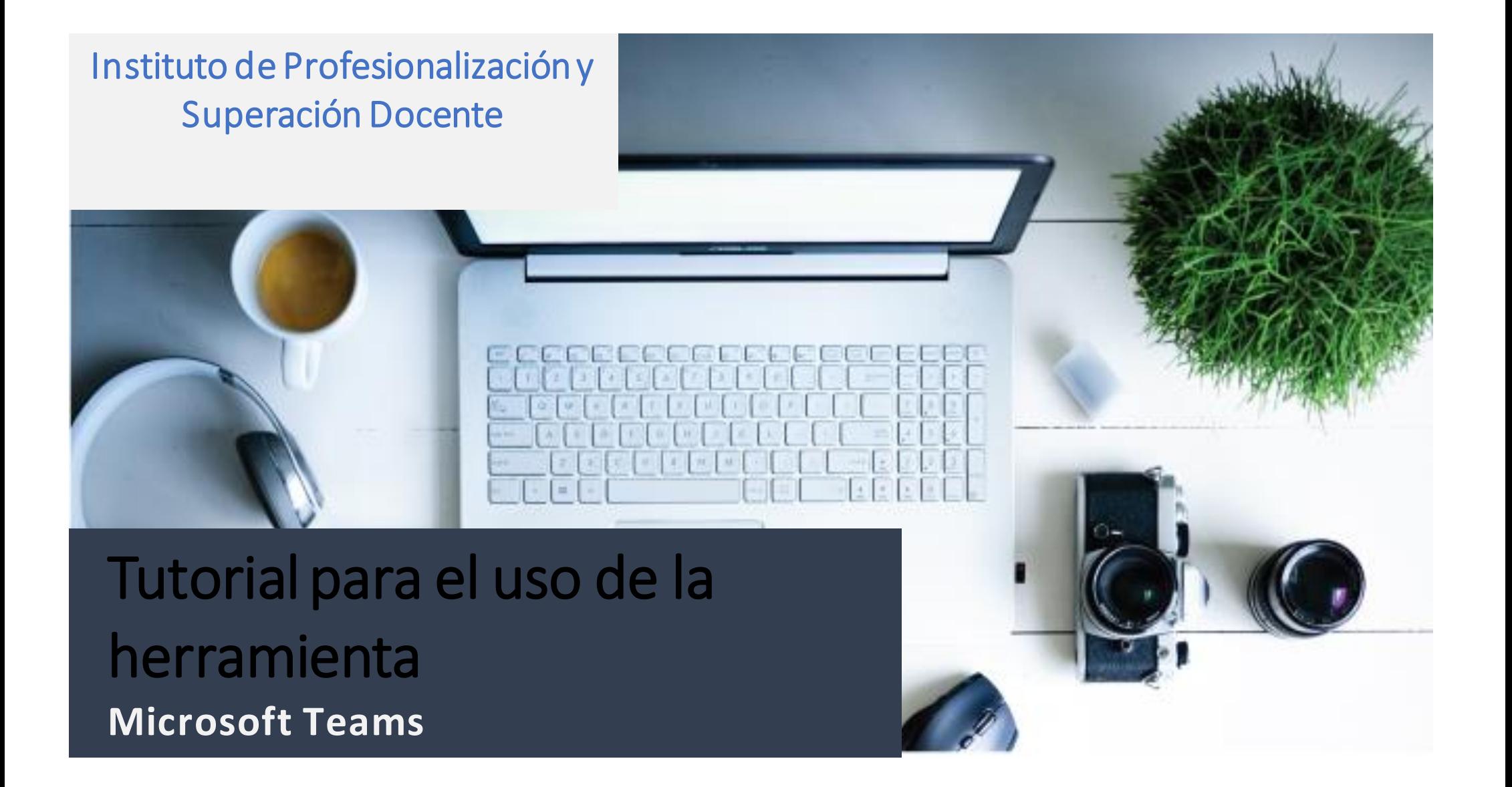

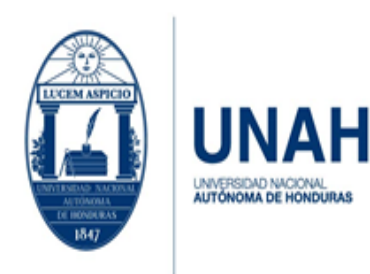

Edificio Alma Máter, octavo nivel Télefono: (504) 2216-6100 Ext. 110507 ipsd@unah.edu.hn www.ipsd.unah.edu.hn

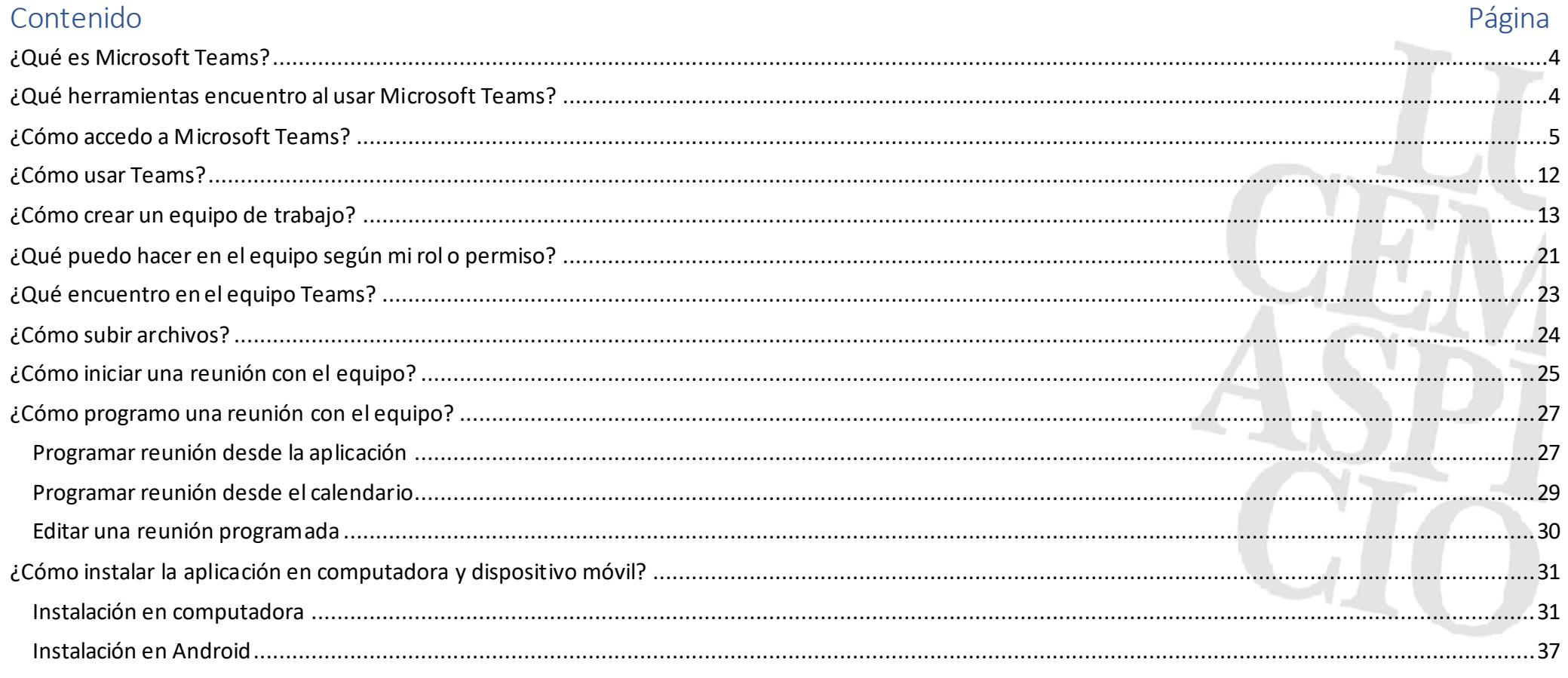

Universidad Nacional Autónoma de Honduras I CIUDAD UNIVERSITARIA I Tegucigalpa M.D.C. Honduras C.A. I www.unah.edu.hn

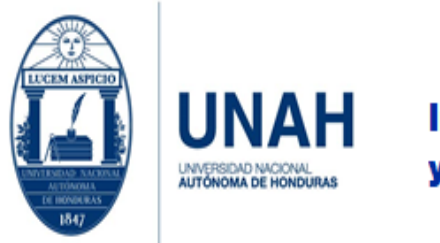

Edificio Alma Máter, octavo nivel Télefono: (504) 2216-6100 Ext. 110507 ipsd@unah.edu.hn www.ipsd.unah.edu.hn

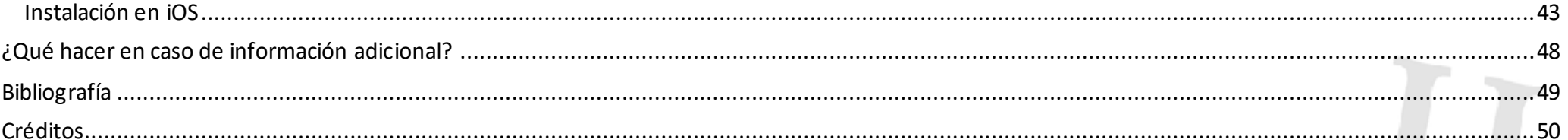

## Índice de Tablas

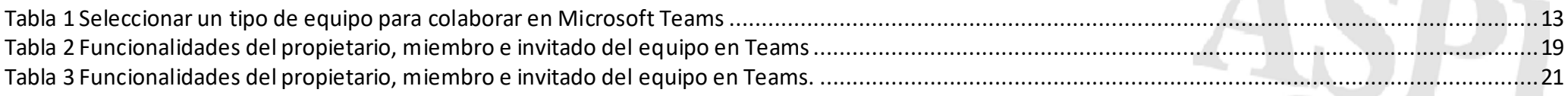

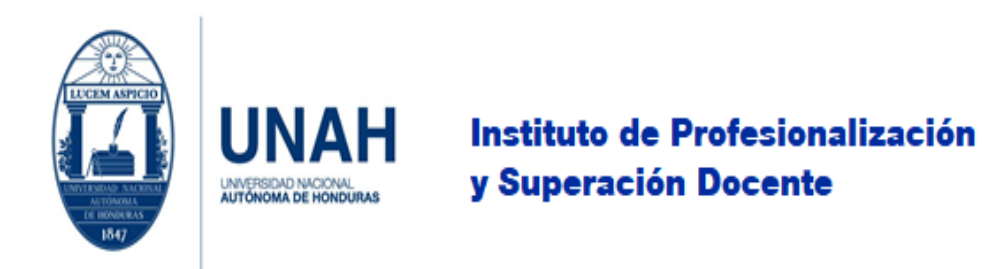

## <span id="page-3-0"></span>¿Qué es Microsoft Teams?

**Microsoft Teams** es un espacio virtual donde podemos: reunirnos, comunicarnos y compartir información en un entorno de trabajo intuitivo, integrado y accesible. Como recurso de Office 365, es multiplataforma, lo que significa que podemos utilizarlo desde un equipo de escritorio, una notebook, una tableta o un dispositivo móvil como un teléfono inteligente.

## <span id="page-3-1"></span>¿Qué herramientas encuentro al usar Microsoft Teams?

**Chat y conferencias de voz y vídeo:** Podemos utilizar este recurso en grupo o de forma individual para comunicar ideas, compartir documentos o simplemente mantenernos conectados.

**Creación de diferentes tipos de equipos:** En ellos se agregarán recursos predeterminados que se adecuarán a los objetivos de cada grupo.

**Espacio de trabajo en equipo:** Teams ofrece un espacio online para el trabajo en equipo permite el uso de Word, Excel, PowerPoint, SharePoint, OneNote, Planner y una amplia gama de aplicaciones están integradas dentro de la plataforma, para poder acceder a toda la inf ormación y compartir de forma casi instantánea documentos y recursos.

**Gestión de tareas y evaluaciones:** Si trabajamos en la versión educativa de Office 365 y tenemos una cuenta de profesor, podremos generar, asignar, evaluar y hacer el seguimiento completo de las tareas de evaluación de nuestra clase.

**Espacio personalizado:** Cada equipo que determinamos para trabajar es diferente, porque Teams nos da la posibilidad de personalizar cada uno de esos espacios y adaptarlo al gusto y necesidad de cada usuario y equipo.

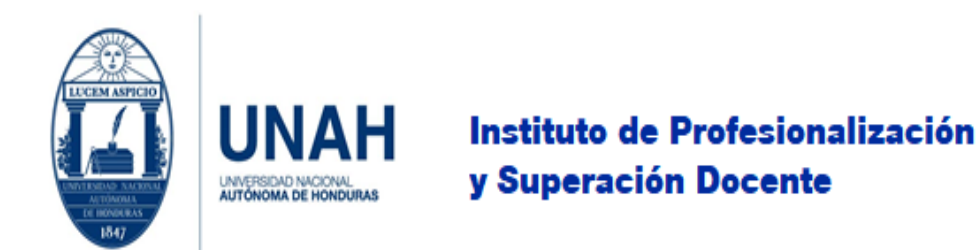

### <span id="page-4-0"></span>¿Cómo accedo a Microsoft Teams?

1. Para ingresar, diríjase a [https://mail.unah.edu.hn/,](https://mail.unah.edu.hn/) luego debe dar clic en **Ingresar**.

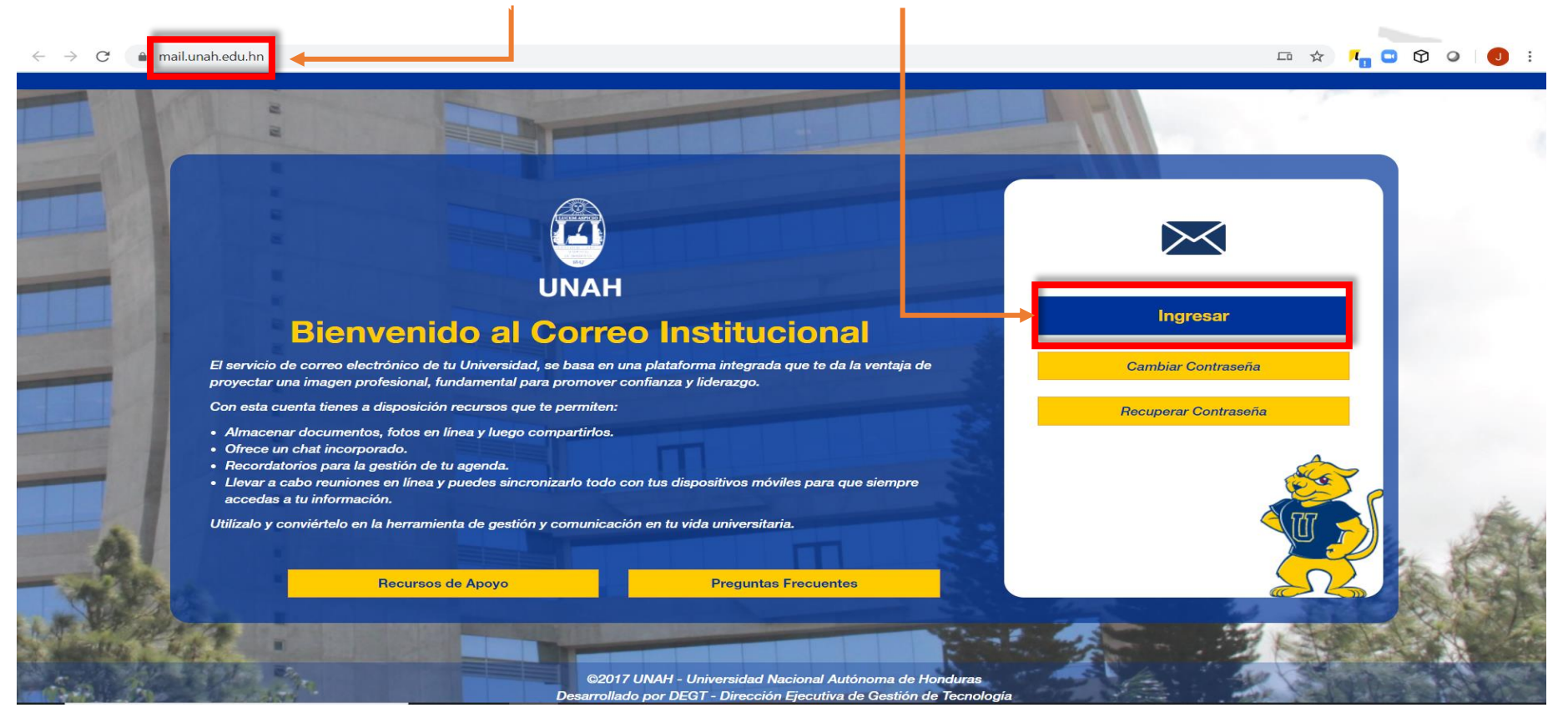

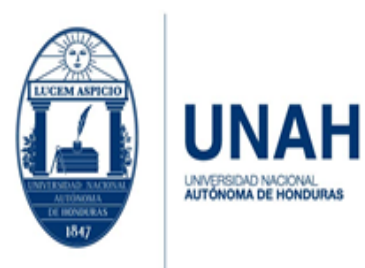

Edificio Alma Máter, octavo nivel Télefono: (504) 2216-6100 Ext. 110507 ipsd@unah.edu.hn www.ipsd.unah.edu.hn

2. Si se muestra su **cuenta institucional** haga clic en ella; sino le aparece debe hacer clic en **Usar otra cuenta**.

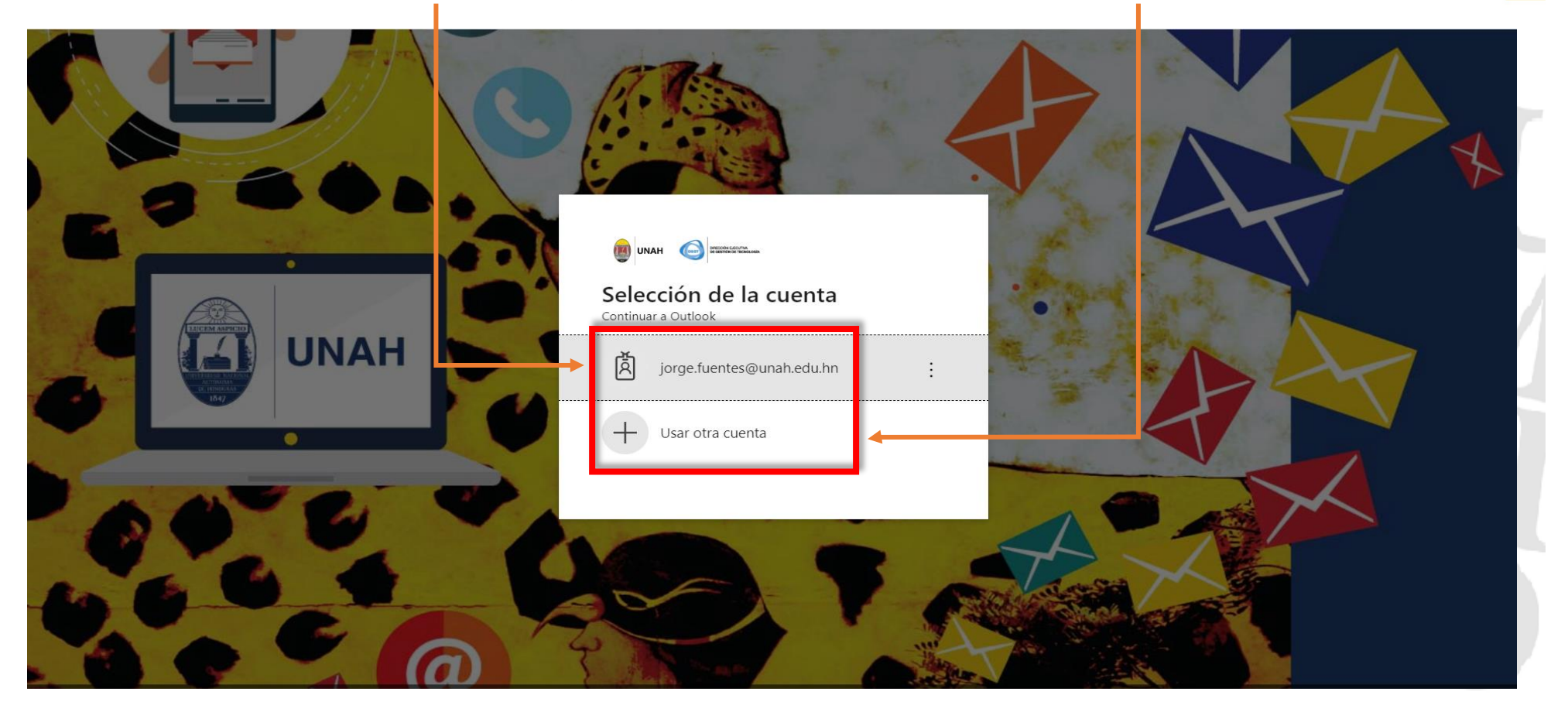

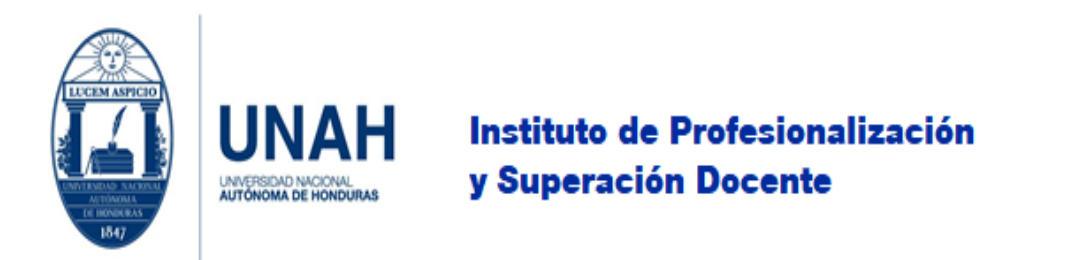

3. Si usted, dio clic en **Usar otra cuenta** coloque su **correo institucional** completo y haga clic en **Siguiente;** luego le solicitará que ingrese su contraseña.

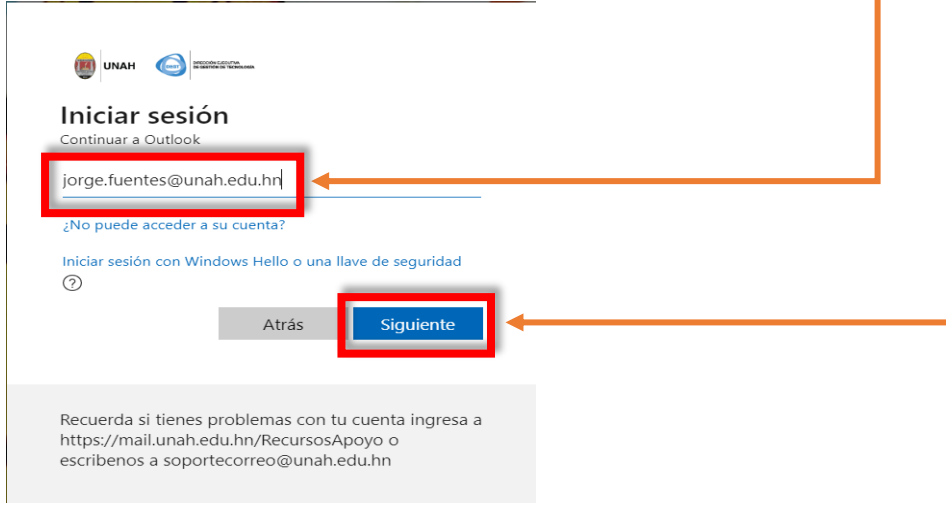

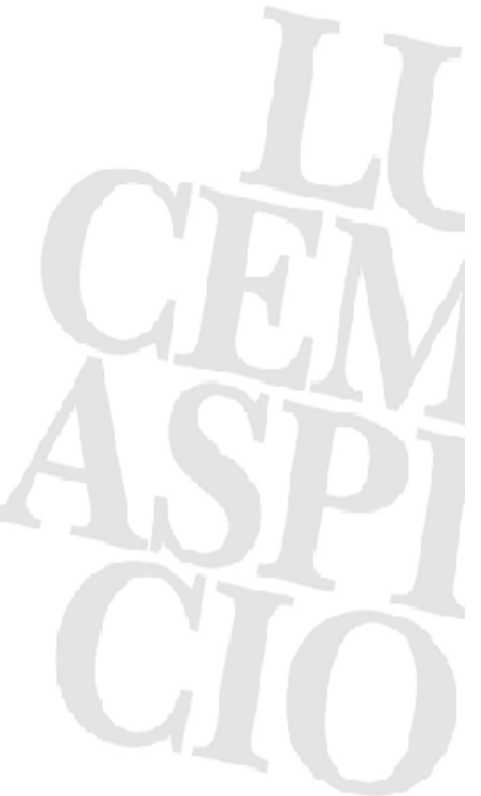

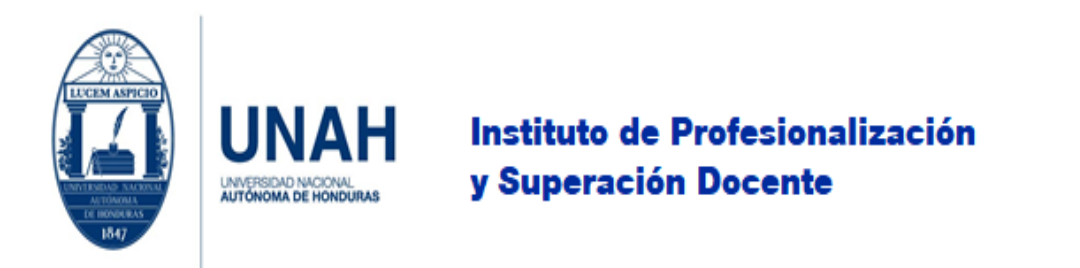

4. Si usted, dio clic en su **cuenta institucional** o en **Usar otra cuenta**; para ambos casos debe **ingresar su contraseña** y hacer clic en **Iniciar sesión**.

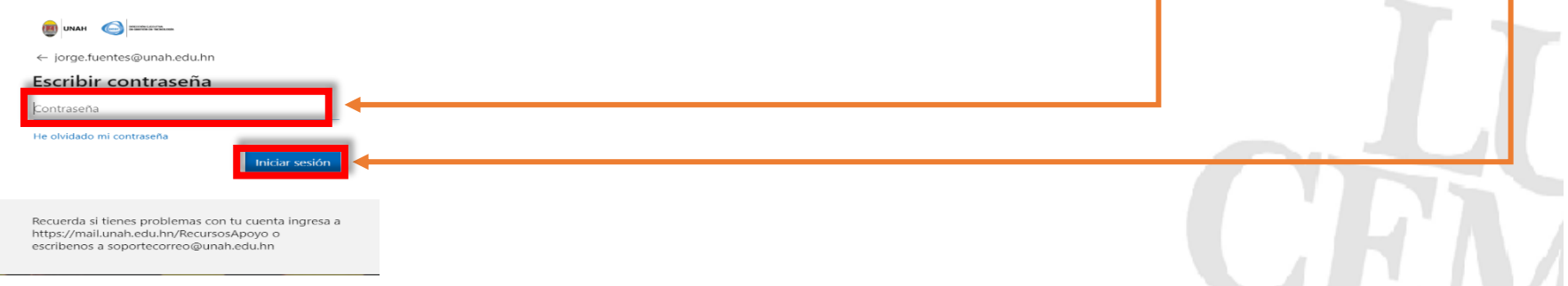

5. Al ingresar a la cuenta, aparecerán varias aplicaciones que ofrece Office 365. Para ingresar a Teams debe observar si aparece en las **aplicaciones que se muestran**, si no debe hacer clic en **Todas las aplicaciones**; para que se desplieguen las demás aplicaciones.

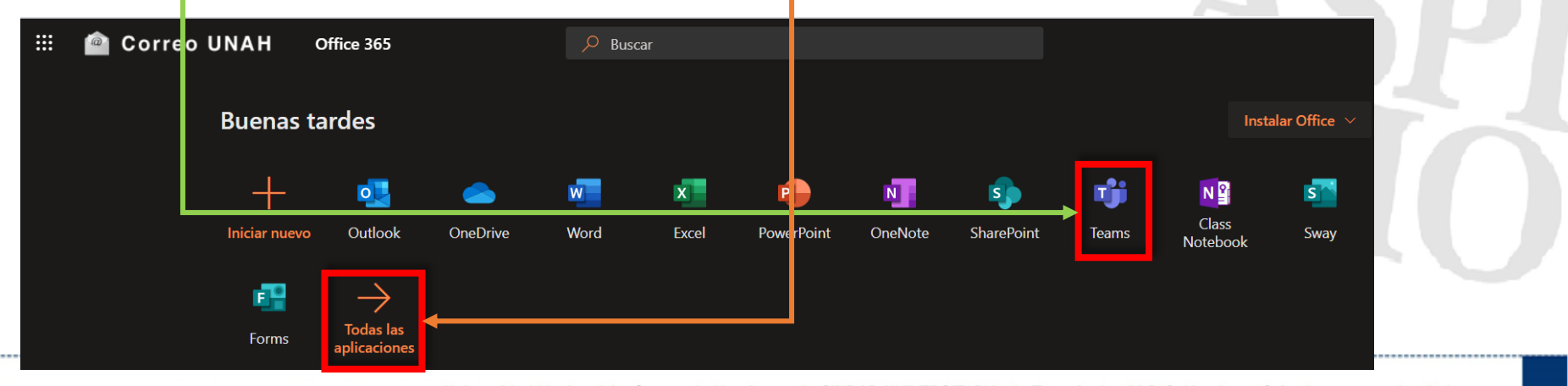

Universidad Nacional Autónoma de Honduras I CIUDAD UNIVERSITARIA I Tegucigalpa M.D.C. Honduras C.A. I www.unah.edu.hn

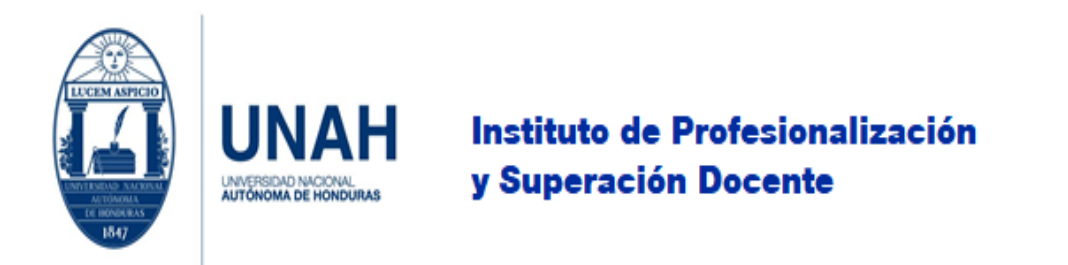

6. Al desplegar **Todas las aplicaciones** se muestran las opciones/herramientas que ofrece Office 365. En este tutorial nos enfocaremos en la herramienta **Teams**.

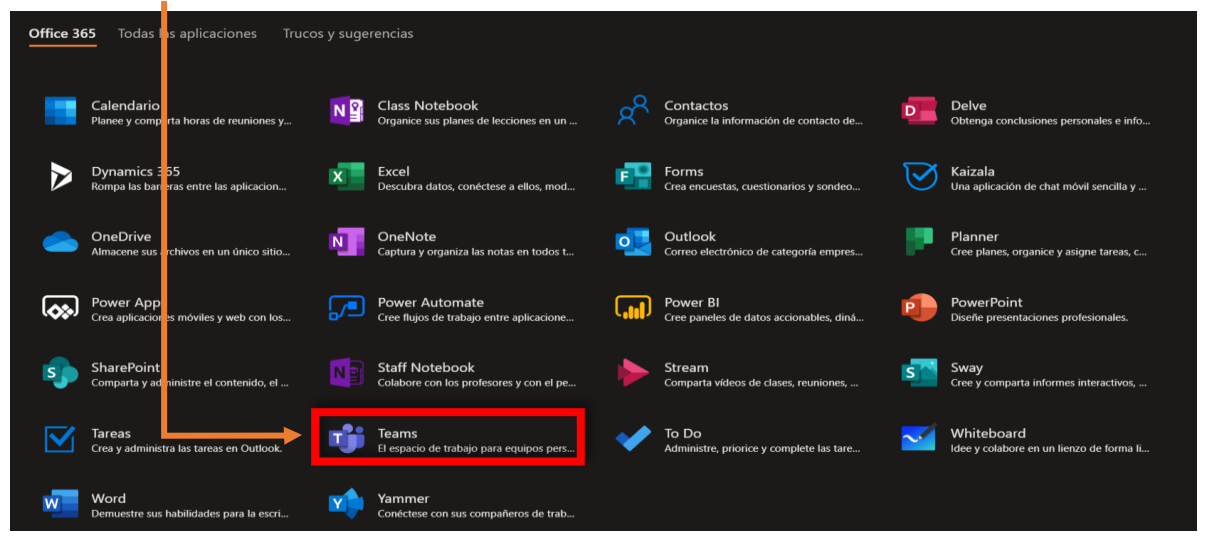

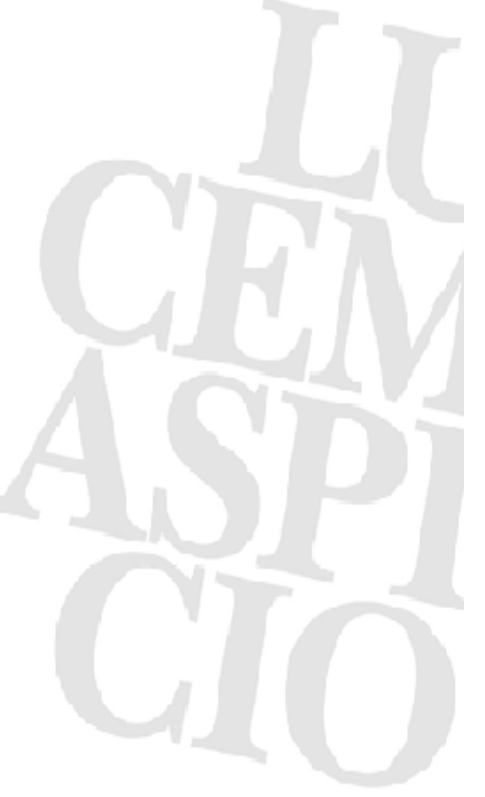

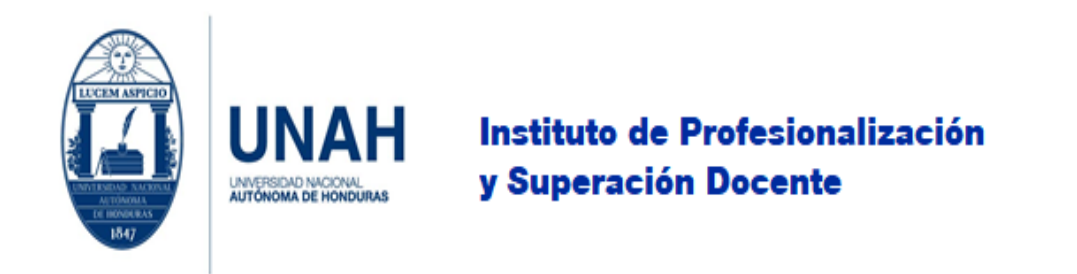

Si le aparece la siguiente imagen, diríjase a la página 31 para continuar con la instalación de la aplicación de Microsoft Teams en su computadora. En cao de hacer la instalación después continúe con el tutorial haga clic en **Utilice la aplicación web en su lugar**.

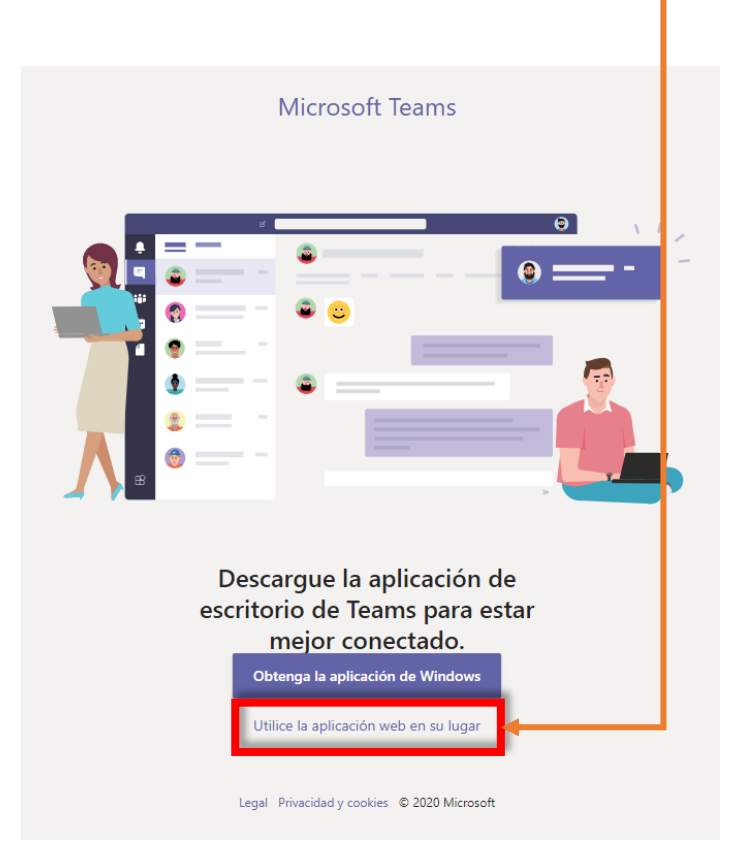

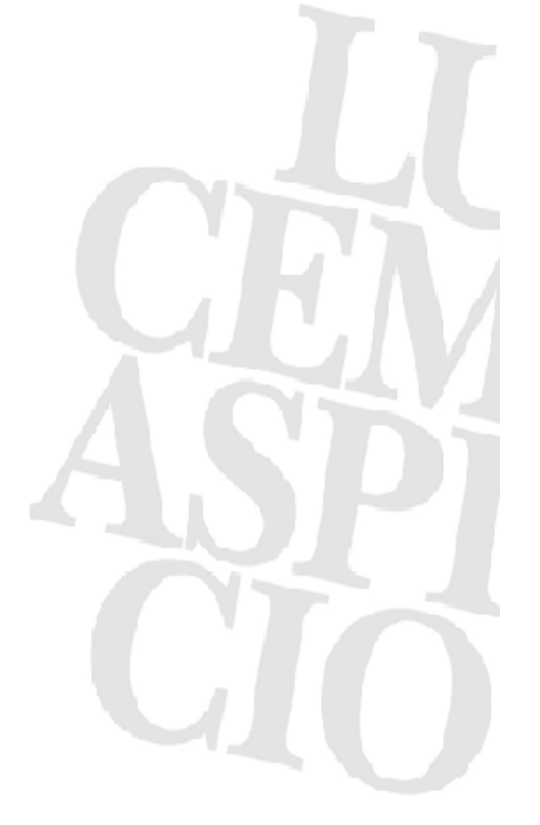

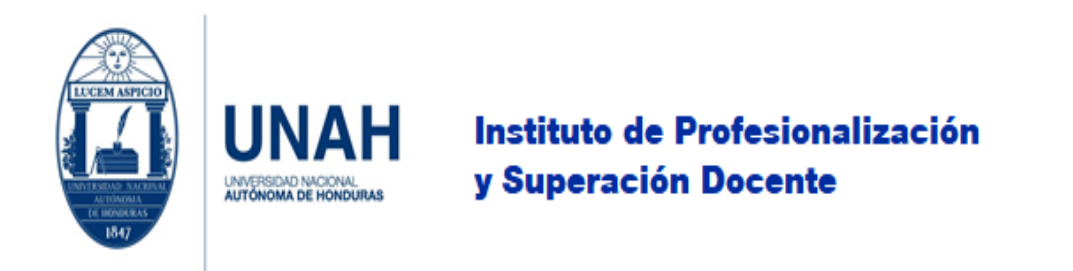

7. Si ha llegado hasta esta imagen significa que usted ya logró ingresar. ¡Felicidades!

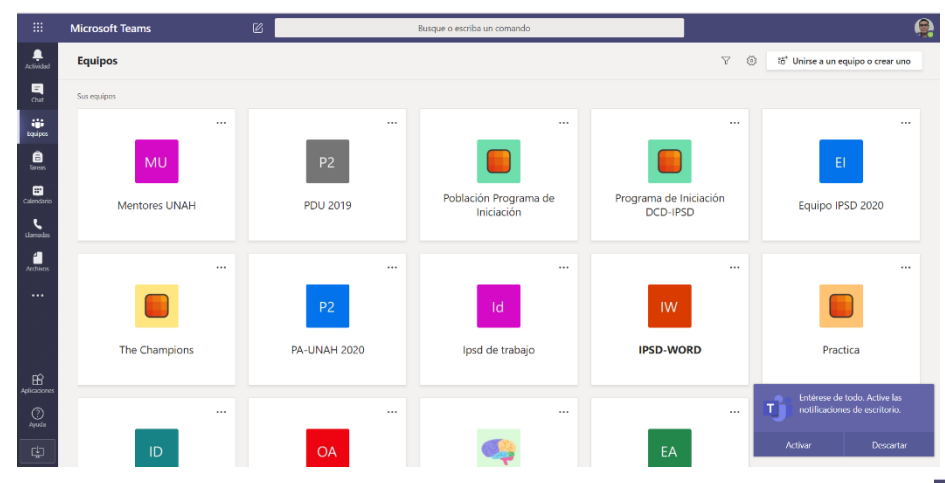

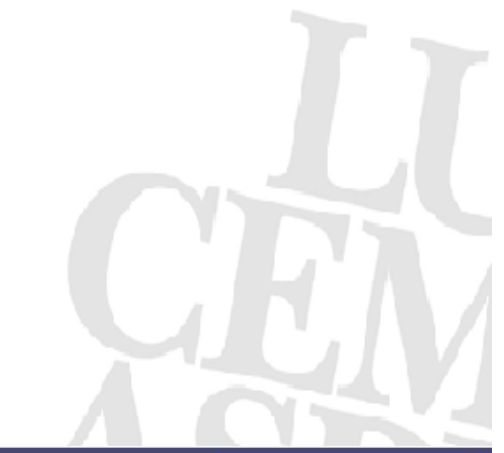

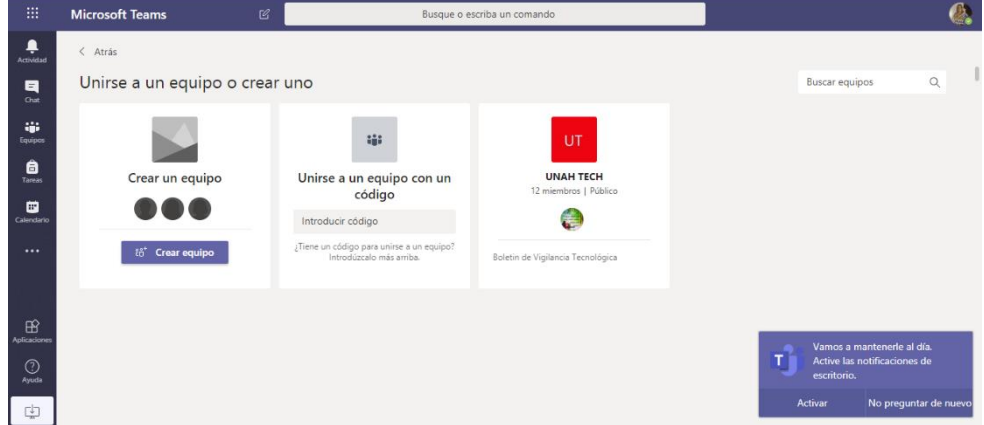

<span id="page-11-0"></span>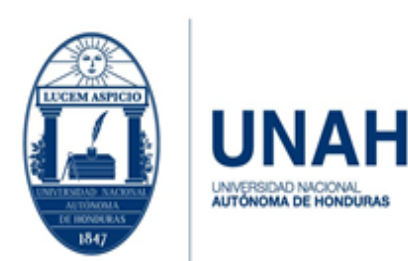

Edificio Alma Máter, octavo nivel Télefono: (504) 2216-6100 Ext. 110507 ipsd@unah.edu.hn www.ipsd.unah.edu.hn

# ¿Cómo usar Teams?

### 1. Inicie conociendo la interfaz.

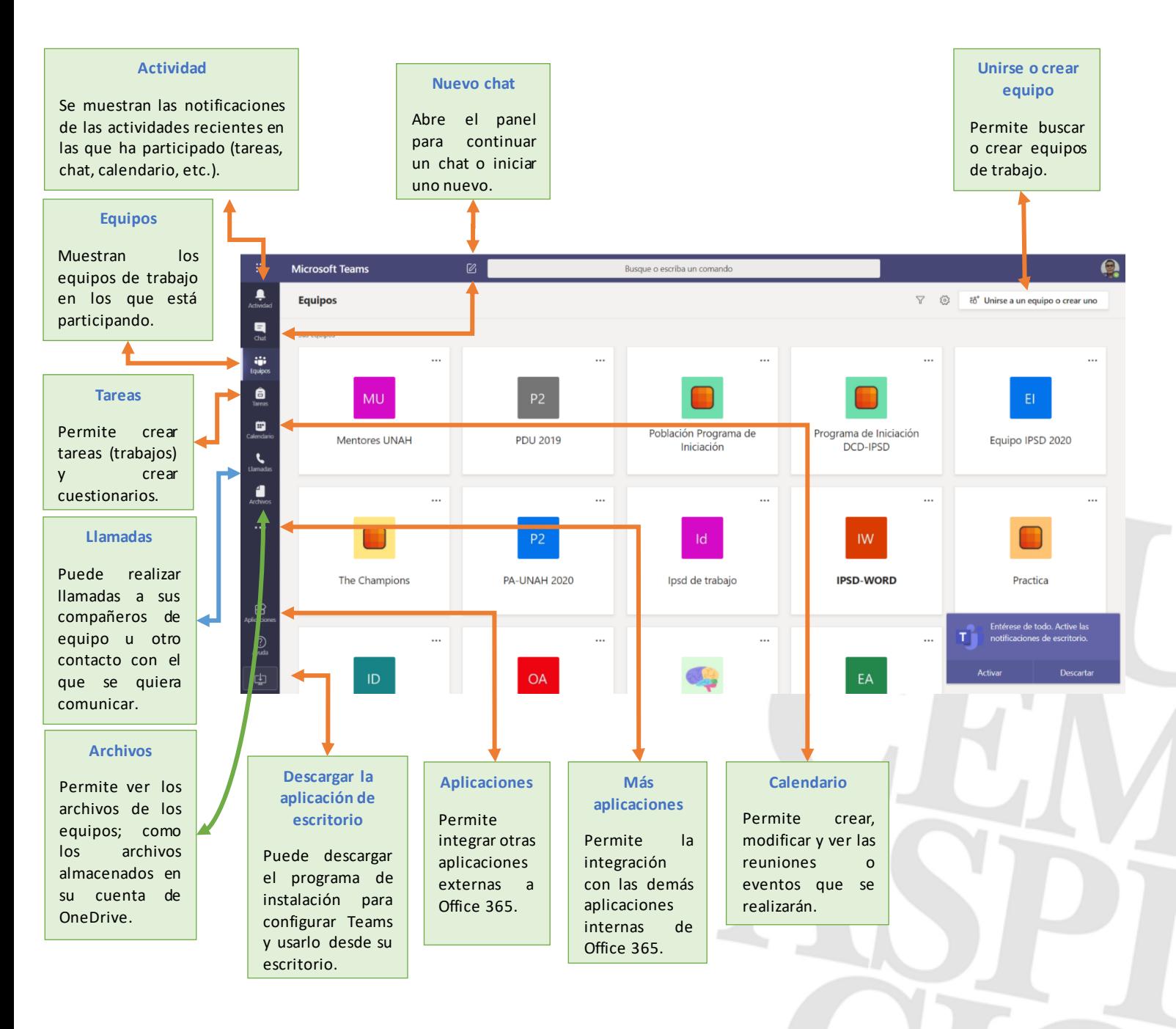

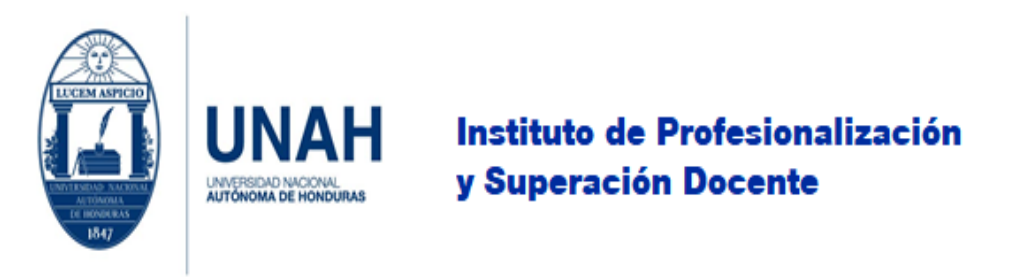

## <span id="page-12-0"></span>¿Cómo crear un equipo de trabajo?

1. Para crear un equipo de trabajo debemos identificar la finalidad del mismo, para ello nos guiaremos por la siguiente tabla<sup>1</sup>.

<span id="page-12-1"></span>*Tabla 1 Seleccionar un tipo de equipo para colaborar en Microsoft Teams*

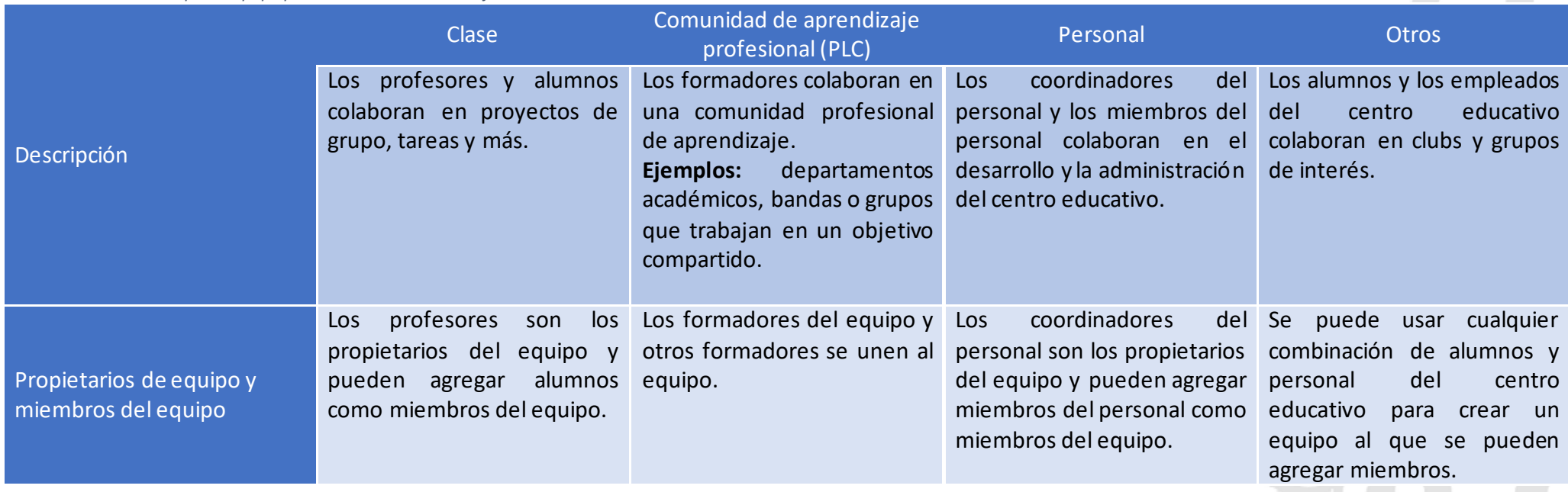

<sup>&</sup>lt;sup>1</sup> Seleccionar un tipo de equipo para colaborar en Microsoft Teams. Tomado de [https://support.microsoft.com/es-es/office/seleccionar-un-tipo-de-equipo-para-colaborar-en-microsoft](https://support.microsoft.com/es-es/office/seleccionar-un-tipo-de-equipo-para-colaborar-en-microsoft-teams-0a971053-d640-4555-9fd7-f785c2b99e67)[teams-0a971053-d640-4555-9fd7-f785c2b99e67](https://support.microsoft.com/es-es/office/seleccionar-un-tipo-de-equipo-para-colaborar-en-microsoft-teams-0a971053-d640-4555-9fd7-f785c2b99e67)

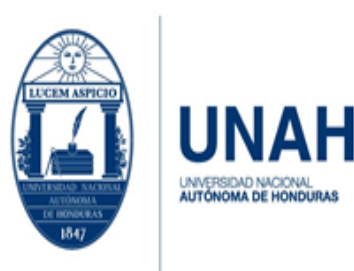

Edificio Alma Máter, octavo nivel Télefono: (504) 2216-6100 Ext. 110507 ipsd@unah.edu.hn www.ipsd.unah.edu.hn

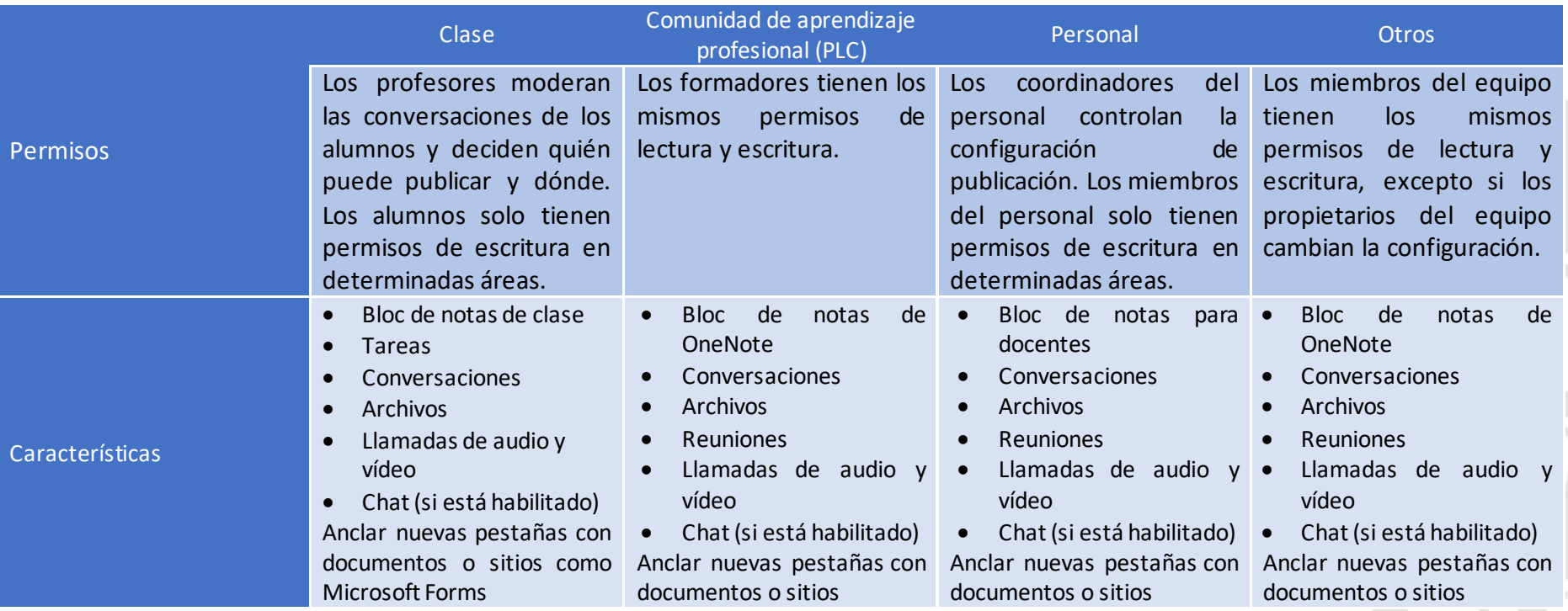

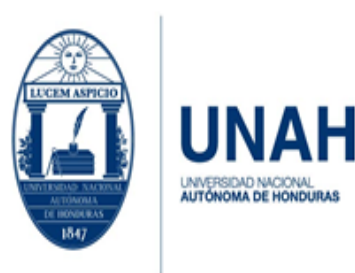

### Edificio Alma Máter, octavo nivel Télefono: (504) 2216-6100 Ext. 110507 ipsd@unah.edu.hn www.ipsd.unah.edu.hn

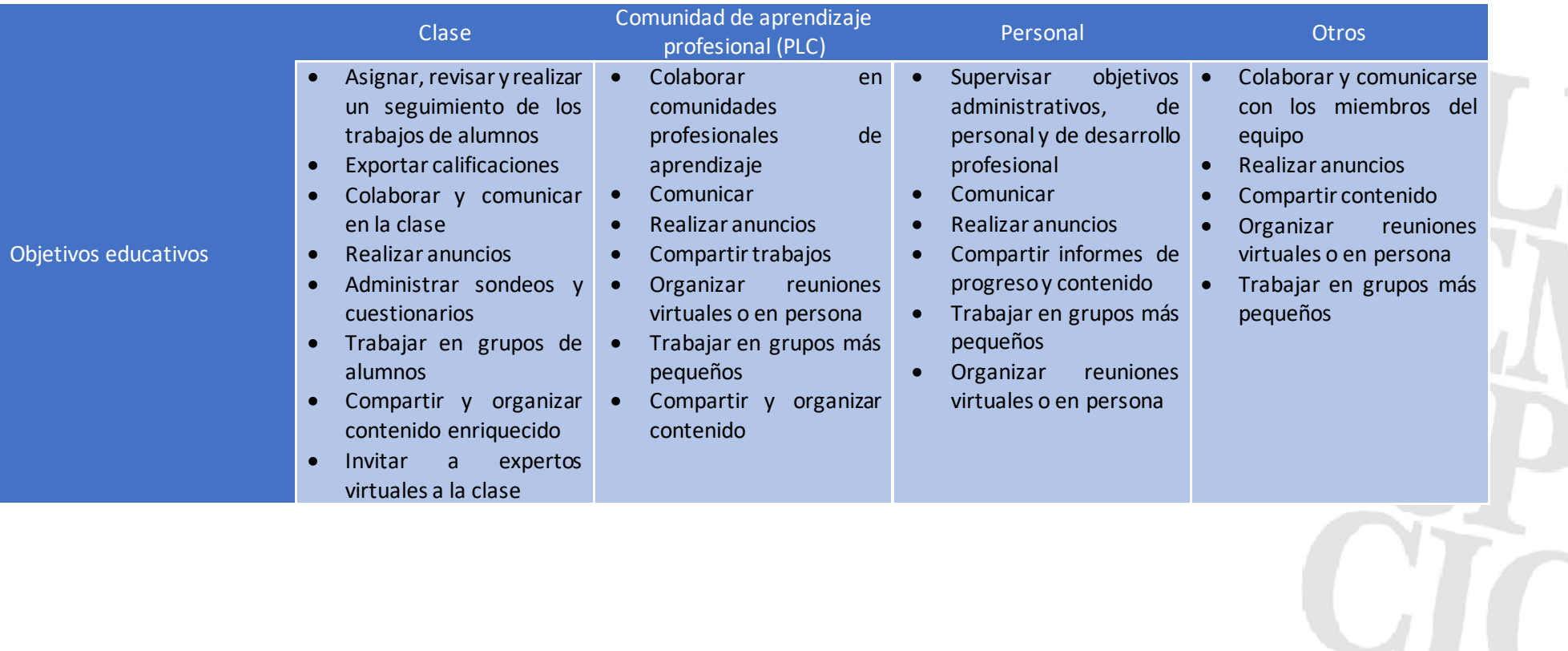

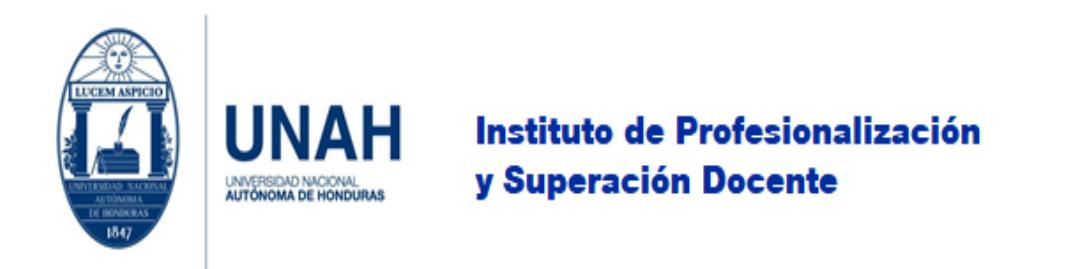

2. Si identificó el tipo de equipo a crear, proceda a realizar clic en **Unirse a un equipo o crear uno** en el panel superior derecho.

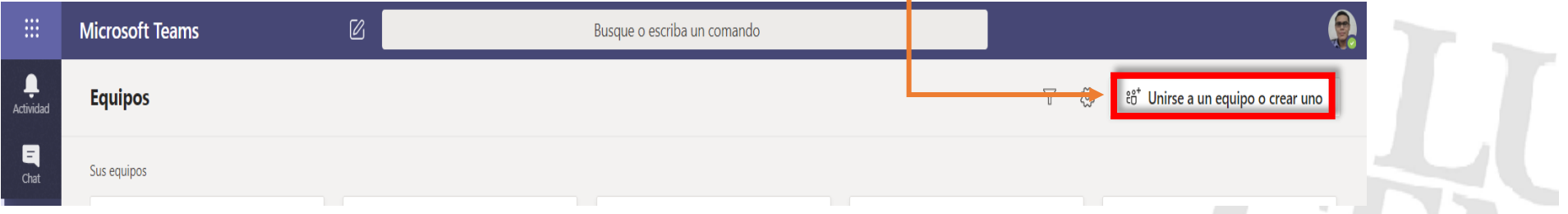

3. Luego tendrá dos opciones **Crear un equipo** y **Unirse a un equipo con un código**, esta última opción no aplica para este tutorial. Para continuar con la creación haga clic en **Crear equipo**.

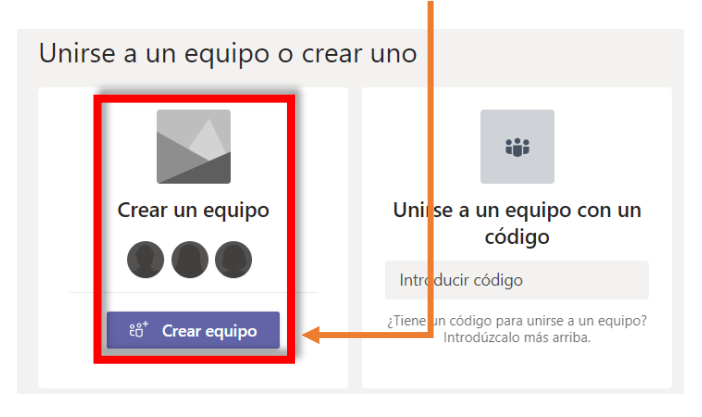

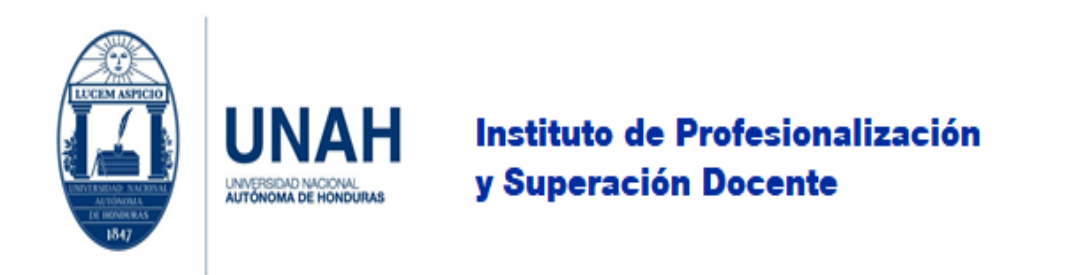

4. Se mostrarán los siguientes tipos de equipo, para la finalidad de este tutorial seleccionaremos el de **Comunidad de aprendizaje profesional (PLC)**, haga clic.

Seleccionar un tipo de equipo

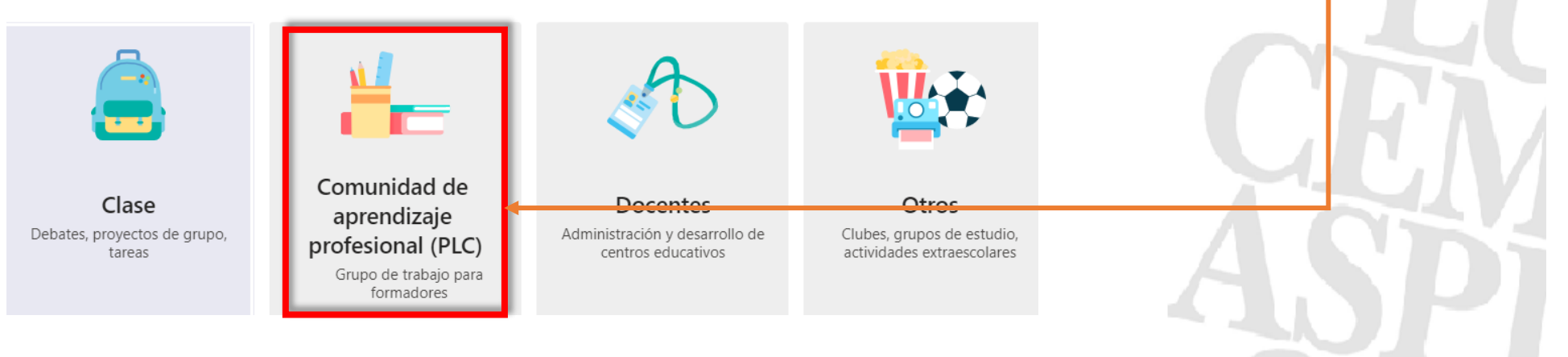

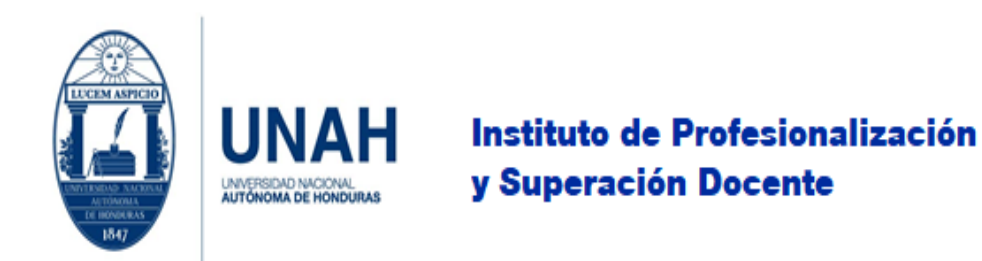

5. Ahora debe ingresar el **nombre del equipo de trabajo** y una **descripción general** sobre la temática de trabajo, en la opción de **privacidad**; tiene dos opciones que el equipo sea privado o público, si es privado solo el propietario del equipo (la persona que creó el grupo o las personas asignadas como propietarias) podrá agregar a más personas al equipo, si es público las personas de la organización (UNAH) podrán acceder al equipo; se recomienda la opción de privado. Al realizar los ajustes correspondientes haga clic en **Siguiente**.

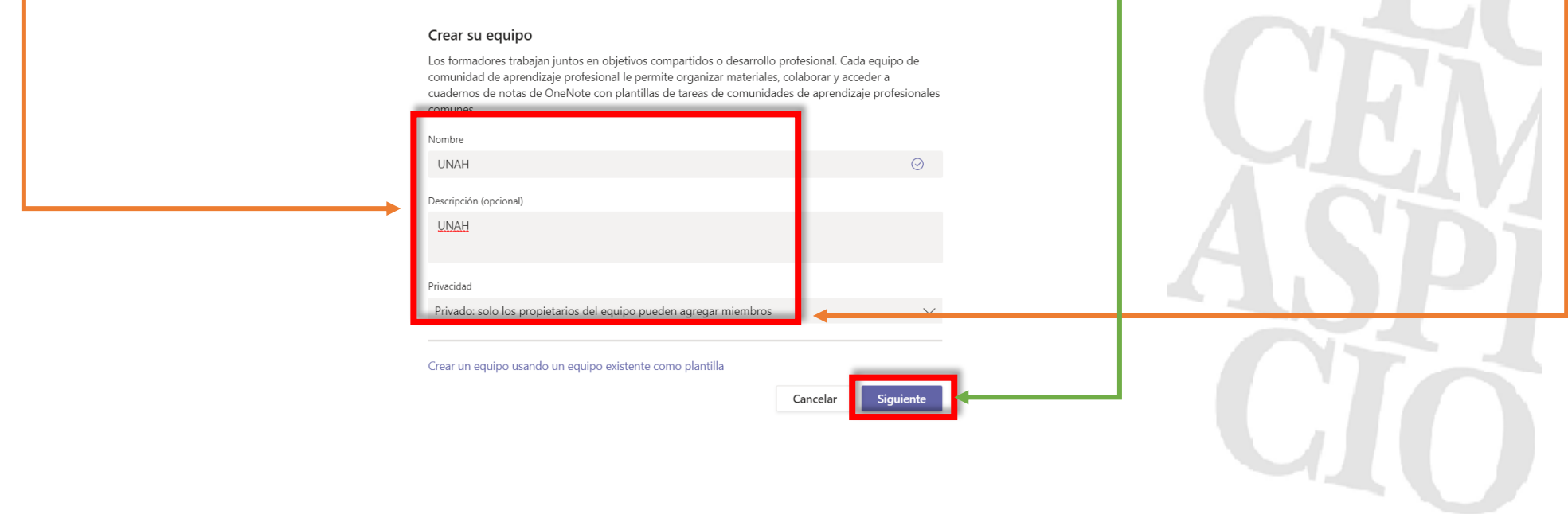

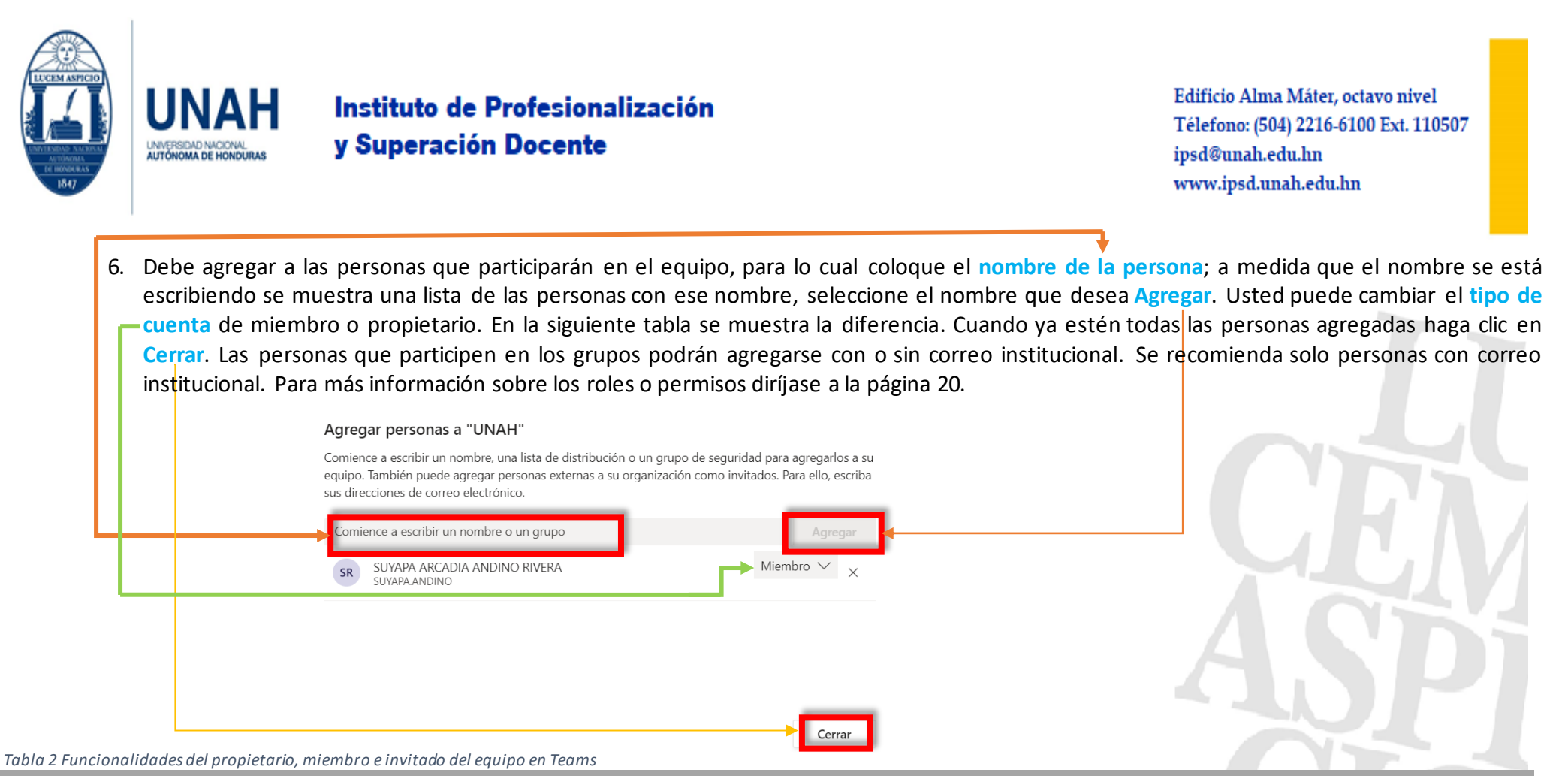

**Roles o Permisos**

#### **Propietarios Miembros**

<span id="page-18-0"></span>Los propietarios de equipos administran determinadas configuraciones del Los miembros son las personas del equipo. Se comunican con otros equipo. Agregan y quitan miembros, agregan invitados, cambian la miembros delequipomediantellas conversaciones.Puedenverarchivos,y configuración del equipo y se ocupan de las tareas administrativas. Puede suelen cargarlos y cambiarlos. También realizan tareas usuales de haber varios propietarios en un equipo.

colaboración según lo que permitan los propietarios del equipo.

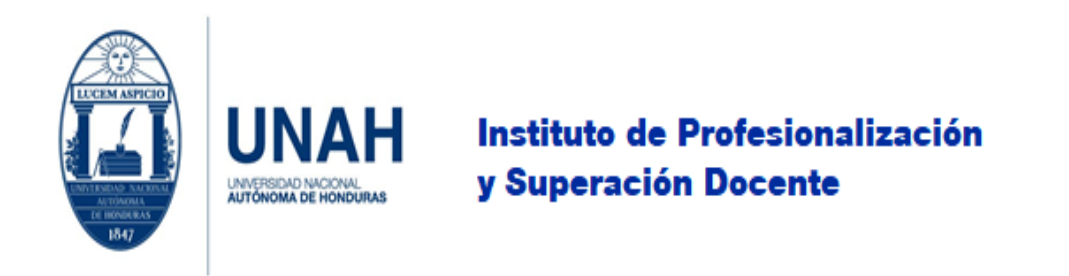

7. Posteriormente se abrirá el equipo creado.

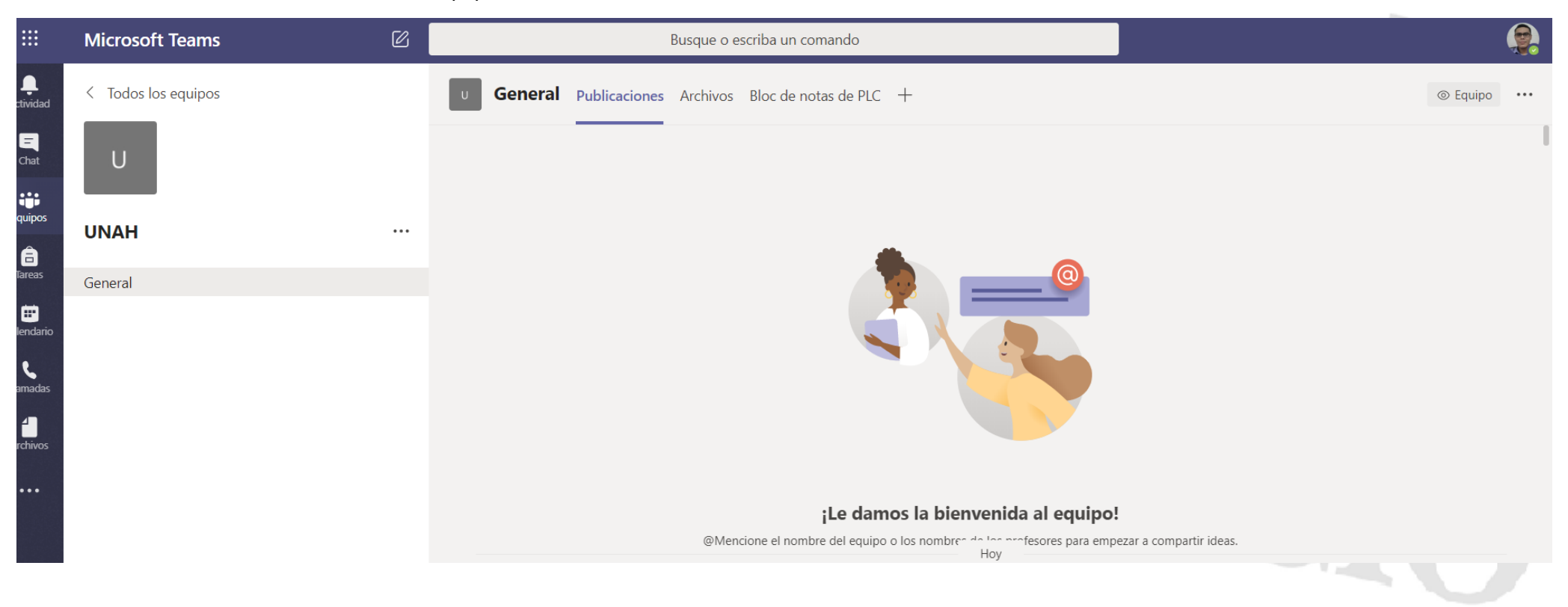

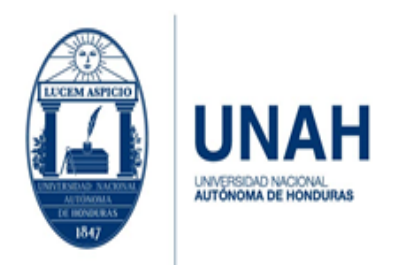

Edificio Alma Máter, octavo nivel Télefono: (504) 2216-6100 Ext. 110507 ipsd@unah.edu.hn www.ipsd.unah.edu.hn

# <span id="page-20-0"></span>¿Qué puedo hacer en el equipo según mi rol o permiso?

<span id="page-20-1"></span>*Tabla 3 Funcionalidades del propietario, miembro e invitado del equipo en Teams.*

| Funcionalidad <sup>2</sup>                                                                      | Propietario | Miembro      |
|-------------------------------------------------------------------------------------------------|-------------|--------------|
| Crear un canal                                                                                  |             | $\checkmark$ |
| Participar en un chat privado                                                                   |             |              |
| Participar en una conversión del canal                                                          |             |              |
| Compartir un archivo del canal                                                                  |             |              |
| Compartir un archivo del chat                                                                   |             |              |
| Agregar aplicaciones (por ejemplo, pestañas, bots o conectores)                                 |             |              |
| Se le puede invitar a través de cualquier cuenta profesional o educativa para Microsoft 365     |             |              |
| Crear un equipo                                                                                 |             | $\checkmark$ |
| Eliminar o editar mensajes publicados                                                           |             |              |
| Descubrir equipos públicos y unirse a ellos                                                     |             |              |
| Ver el organigrama                                                                              |             |              |
| Agregar o quitar miembros e invitados                                                           |             |              |
| Editar o eliminar un equipo                                                                     |             |              |
| Definir los permisos de los miembros del equipo para los canales, las pestañas y los conectores |             |              |

<sup>&</sup>lt;sup>2</sup> Funcionalidades del propietario, miembro e invitado del equipo en Teams. Tomado d[e https://support.office.com/es-es/article/funcionalidades-del-propietario-miembro-e-invitado-del](https://support.office.com/es-es/article/funcionalidades-del-propietario-miembro-e-invitado-del-equipo-en-teams-d03fdf5b-1a6e-48e4-8e07-b13e1350ec7b)[equipo-en-teams-d03fdf5b-1a6e-48e4-8e07-b13e1350ec7b](https://support.office.com/es-es/article/funcionalidades-del-propietario-miembro-e-invitado-del-equipo-en-teams-d03fdf5b-1a6e-48e4-8e07-b13e1350ec7b)

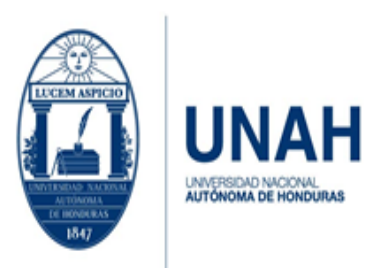

Edificio Alma Máter, octavo nivel Télefono: (504) 2216-6100 Ext. 110507 ipsd@unah.edu.hn www.ipsd.unah.edu.hn

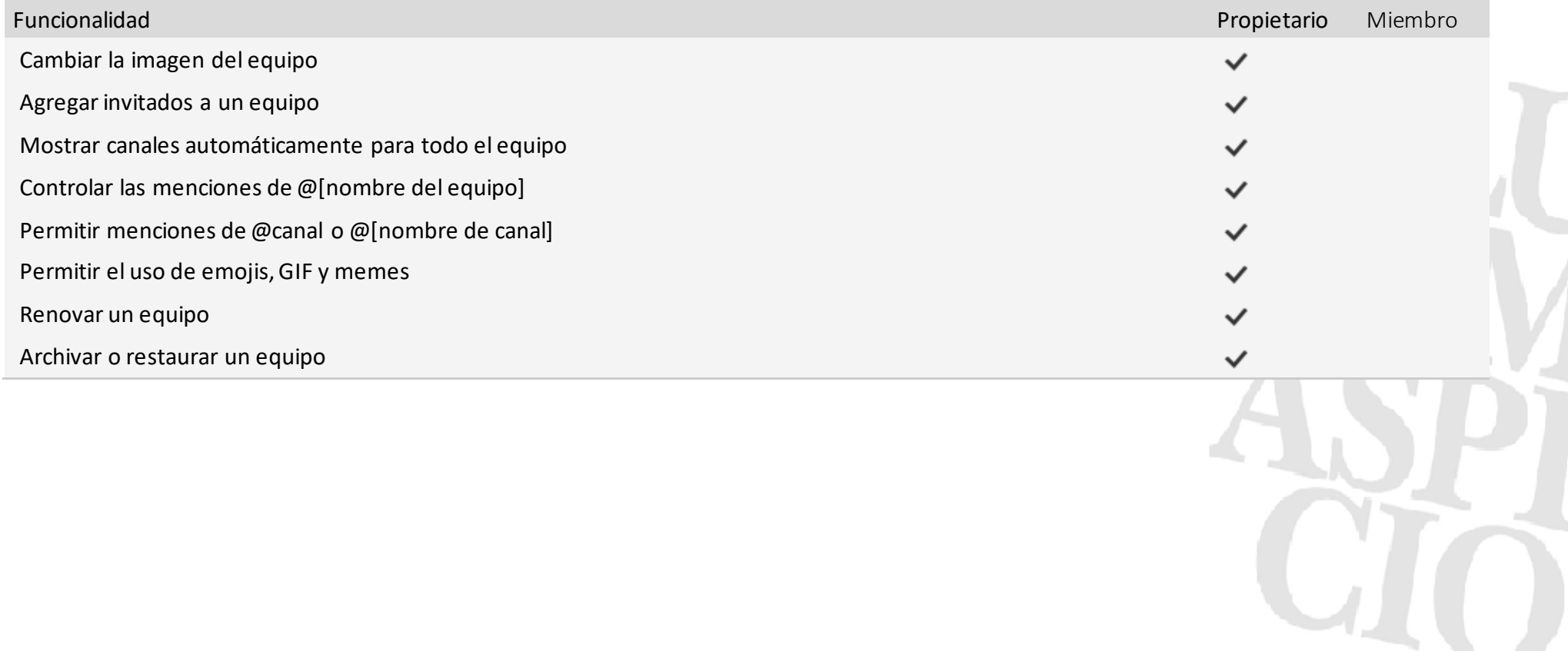

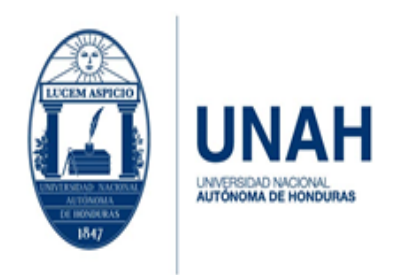

### Edificio Alma Máter, octavo nivel Télefono: (504) 2216-6100 Ext. 110507 ipsd@unah.edu.hn www.ipsd.unah.edu.hn

<span id="page-22-0"></span>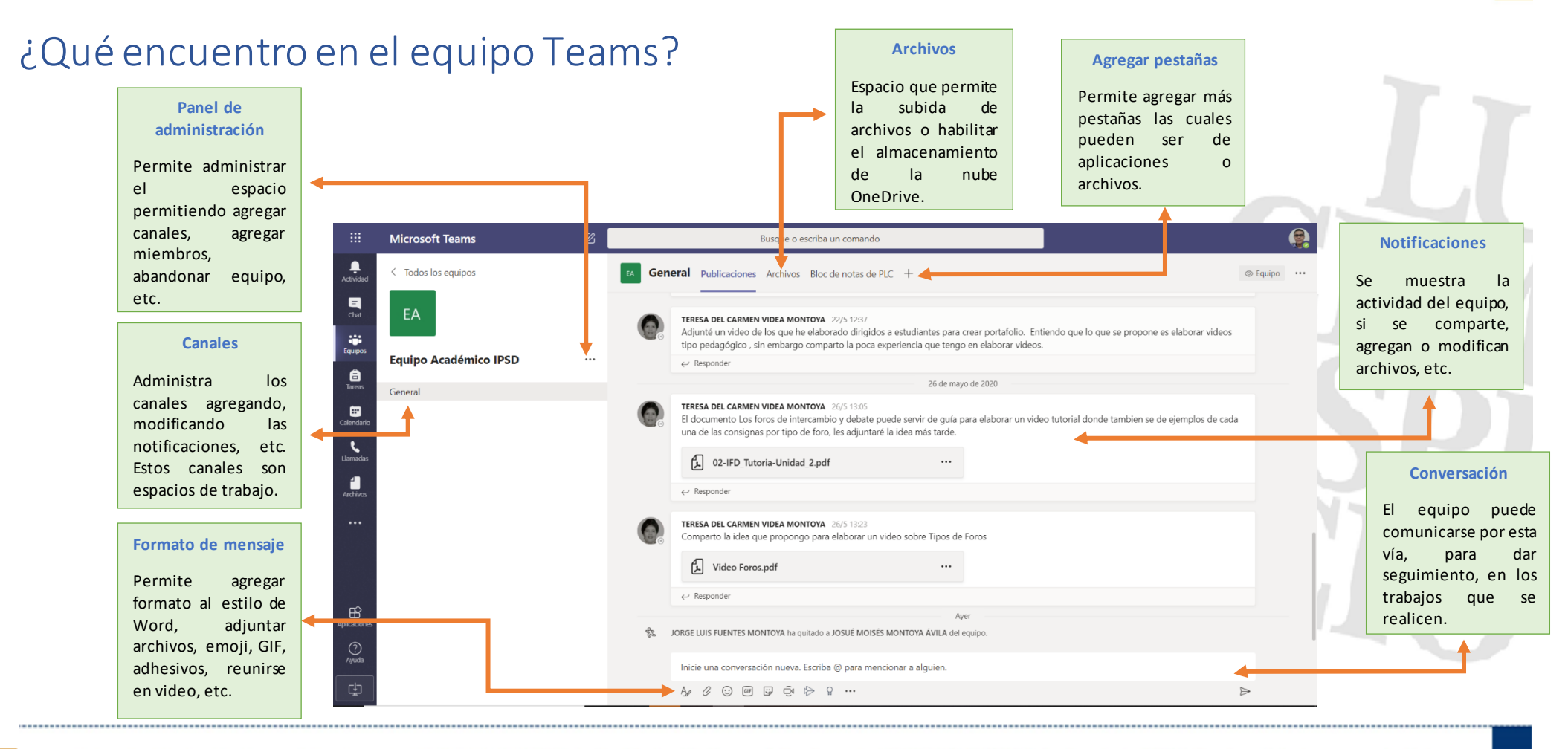

Universidad Nacional Autónoma de Honduras I CIUDAD UNIVERSITARIA I Tegucigalpa M.D.C. Honduras C.A. I www.unah.edu.hn

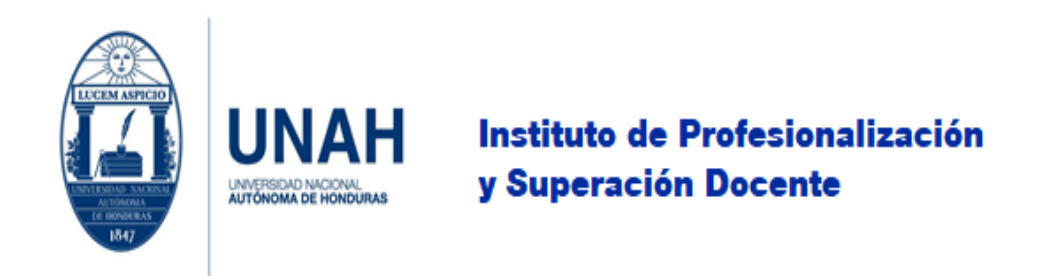

# <span id="page-23-0"></span>¿Cómo subir archivos?

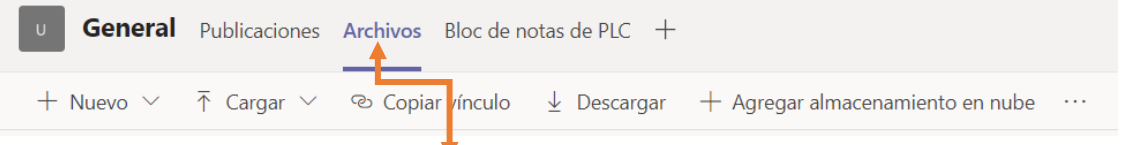

Debe ubicarse en la pestaña de **Archivos**. Usted puede subir los archivos en cualquier de los formatos (Word, Excel, Power Point, etc.).

| +   | Nuevo | $\sqrt{}$ | $\sqrt{}$ | Cargar | $\sqrt{}$ | Co<br>Copiar vínculo | $\sqrt{}$ | Descargar | $\sqrt{}$ | Agregar almacenamiento en nube | ... |
|-----|-------|-----------|-----------|--------|-----------|----------------------|-----------|-----------|-----------|--------------------------------|-----|
| (1) | (2)   | (3)       | (4)       | (5)    |           |                      |           |           |           |                                |     |

- 1. Puede crear una nueva carpeta, documento de Word, Excel, etc.
- 2. Cargar o subir archivos y carpetas.
- 3. Generar un enlace, con dicho enlace podrá acceder la persona a la que se lo comparta.
- 4. Descargar el archivo.
- 5. Permite agregar varias aplicaciones de almacenamiento en nube como ser Dropbox, Google Drive, etc.

Para subir el archivo; seleccione la **opción 2**, al hacer clic elija la opción de **archivo o carpeta**, le mostrará el cuadro de búsqueda del archivo, busque la ruta del documento o carpeta a subir, **selecciónelo**y dé clic en **Abrir**.

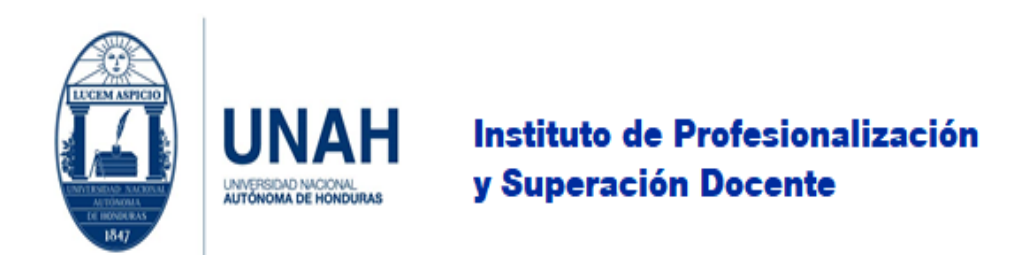

## <span id="page-24-0"></span>¿Cómo iniciar una reunión con el equipo?

Inicie una conversación nueva. Escriba @ para mencionar a alquien.

 $A \circ C$   $\odot$   $\Box$ ি  $Q \dots$ 

Para iniciar la reunión haga clic en **Reunirse ahora**, debajo del área donde escribe un mensaje y seleccione el canal.

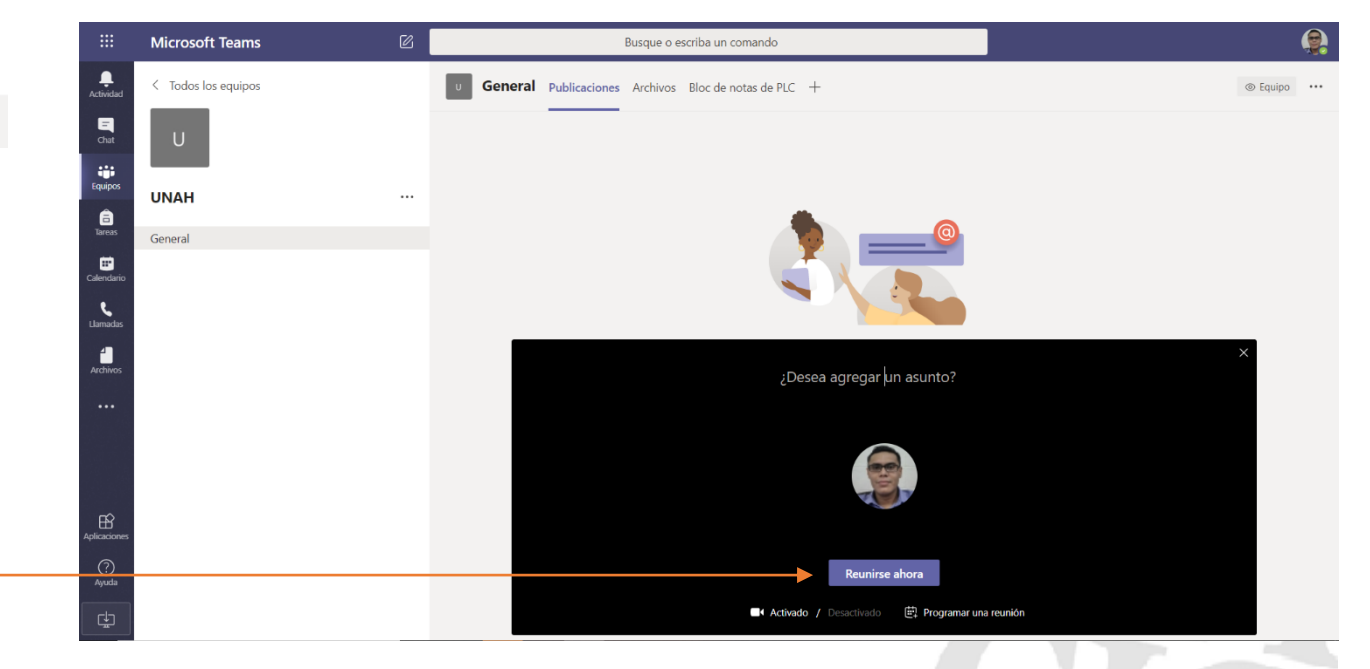

Para establecer este tipo de comunicaciones, le sugiero que revise el Manual de etiqueta y protocolo de videoconferencias de la UNAH diríjase a <https://www.unah.edu.hn/dmsdocument/9935-manual-de-netiqueta-protocolo-unah>

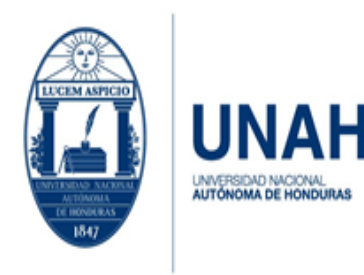

Edificio Alma Máter, octavo nivel Télefono: (504) 2216-6100 Ext. 110507 ipsd@unah.edu.hn www.ipsd.unah.edu.hn

#### 1 ) (2 ) (3 ) (4 ) (5 ) (6 ) (7 ) (8 ) (9 ၉၉ ⊟ 13:07

En la llamada se muestra una cinta de opciones, las cuales indican lo siguiente:

- 1. Indica el tiempo transcurrido, una vez iniciada la llamada.
- 2. Encender/apagar la cámara.
- 3. Activar/desactivar el micrófono.
- 4. Compartir la pantalla.
	- a. Compartir el escritorio de la computadora.
	- b. Archivos abiertos.
	- c. Pizarra de Microsoft.
	- d. Examinar: permite buscar el archivo que se desea mostrar.
- 5. Más acciones.
	- a. Mostrar/ocultar configuración del dispositivo (cámara, altavoz y micrófono).
	- b. Mostrar/ocultar notas de la reunión, permite ir tomando notas según transcurre la reunión.
	- c. Acceder/salir a pantalla completa.
	- d. Teclado numérico.
	- e. Iniciar/detener grabación de la reunión.
	- f. Finalizar la reunión es la misma función que colgar la llamada.
	- g. Activar/desactivar video entrante.

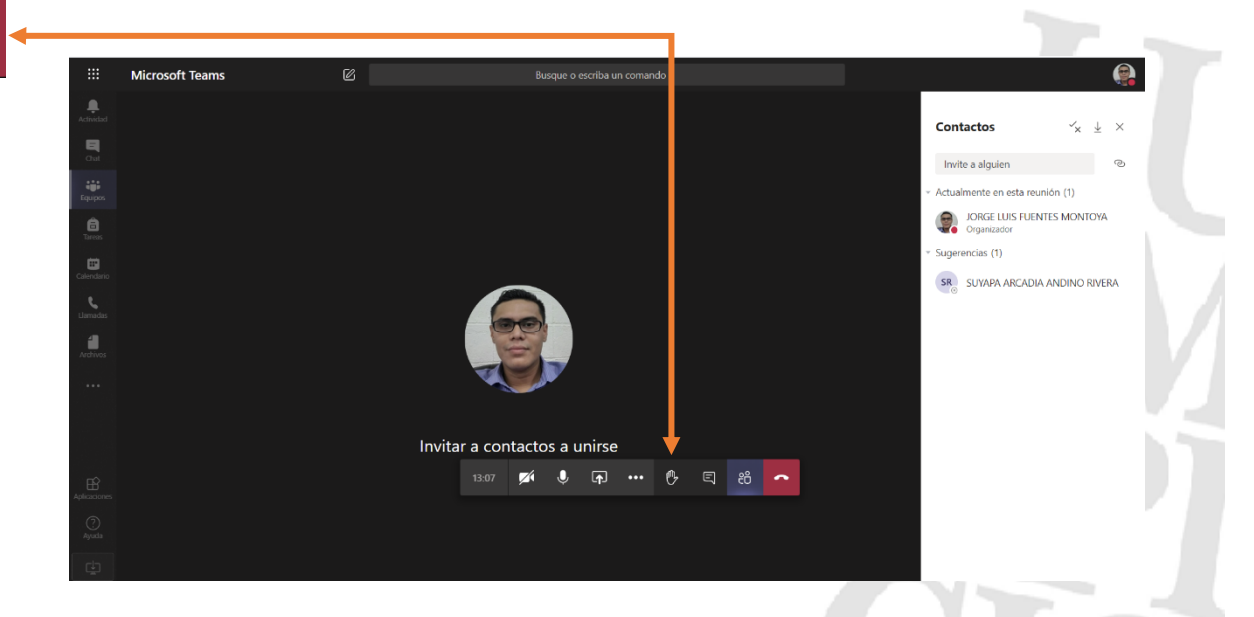

- 6. Levantar/bajar la mano para realizar consultas o aportes en la reunión.
- 7. Chat de la reunión donde puede interactuar con los participantes de la reunión.
- 8. Mostrar/ocultar participantes de la reunión.
- 9. Colgar la llamada para finalizar.

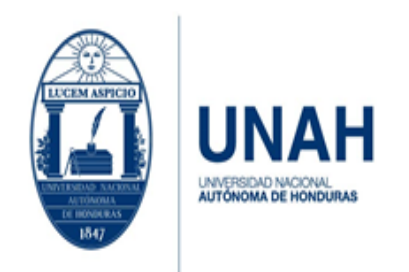

Edificio Alma Máter, octavo nivel Télefono: (504) 2216-6100 Ext. 110507 ipsd@unah.edu.hn www.ipsd.unah.edu.hn

# <span id="page-26-0"></span>¿Cómo programo una reunión con el equipo?

### Programar reunión desde la aplicación

<span id="page-26-1"></span>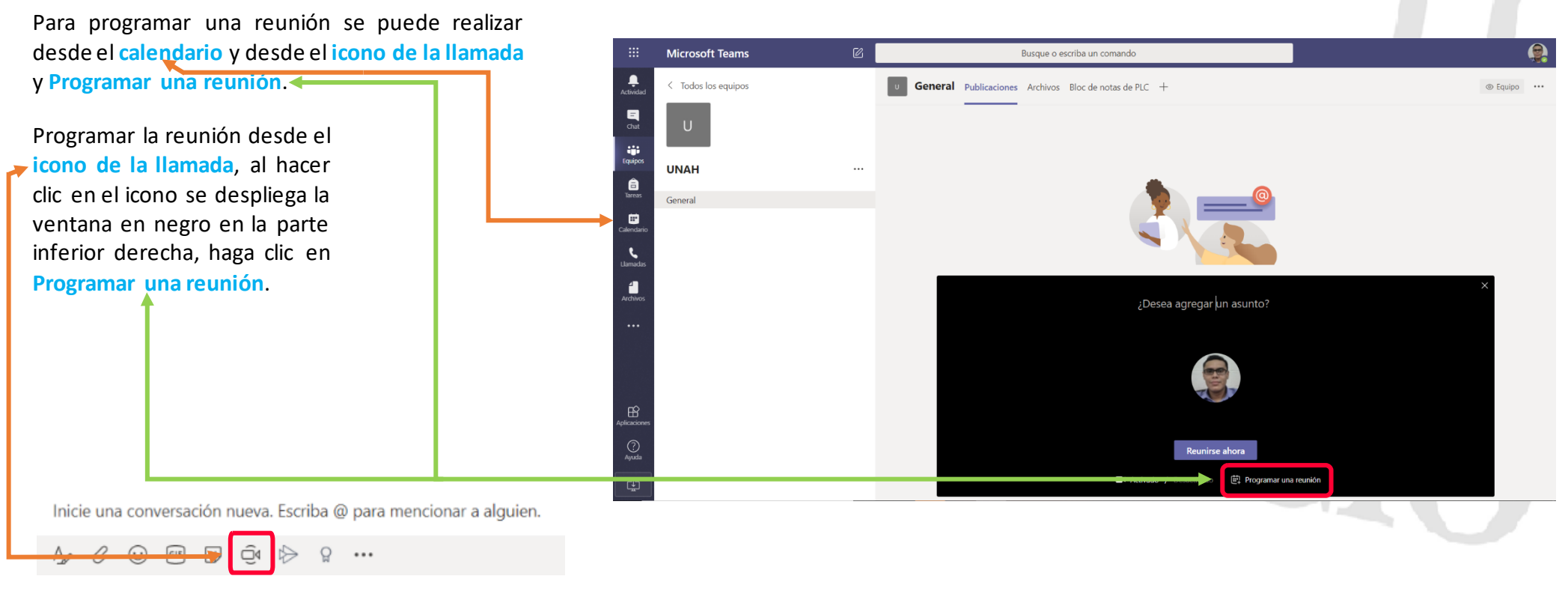

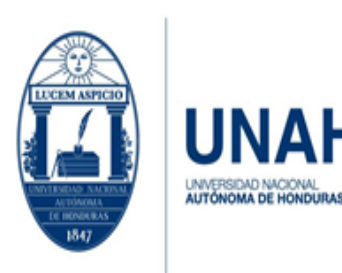

Edificio Alma Máter, octavo nivel Télefono: (504) 2216-6100 Ext. 110507 ipsd@unah.edu.hn www.ipsd.unah.edu.hn

Se muestra la agenda para planificar la reunión.

- 1- Debe agregar el título de la reunión.
- 2- Agregue los participantes ya sea con su nombre o su correo institucional.
- 3- Establezca la fecha y hora de la reunión, tanto de inicio como de finalización de la misma.
- 4- Si la reunión es recurrente la puede programar diariamente, semanalmente, etc.
- 5- Agregue el canal del equipo con el que realizará la reunión si está involucrado en varios equipos, se mostrará un listado con todos ellos, asegúrese de seleccionar el adecuado.
- 6- Ubicación de la llamada, este espacio es opcional si desea llenarlo.
- 7- Puede describir el motivo de la reunión o establecer la agenda de la misma.

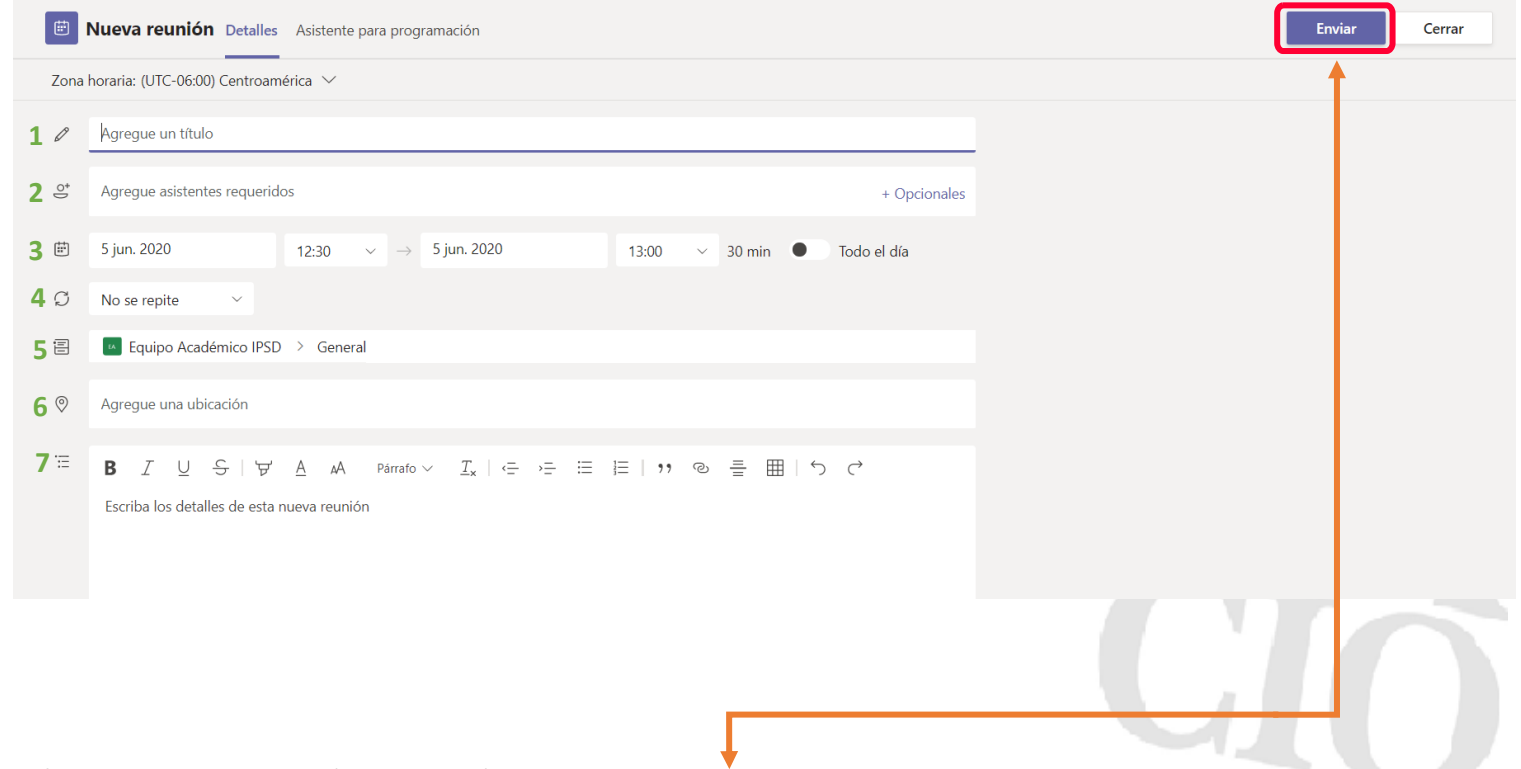

Al terminar de configurar los campos; para finalizar con la programación de la reunión debe hacer clic en **Enviar**, ubicado en la parte superior derecha.

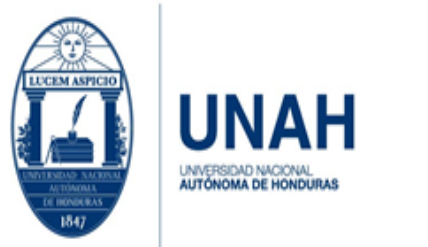

Edificio Alma Máter, octavo nivel Télefono: (504) 2216-6100 Ext. 110507 ipsd@unah.edu.hn www.ipsd.unah.edu.hn

### <span id="page-28-0"></span>Programar reunión desde el calendario

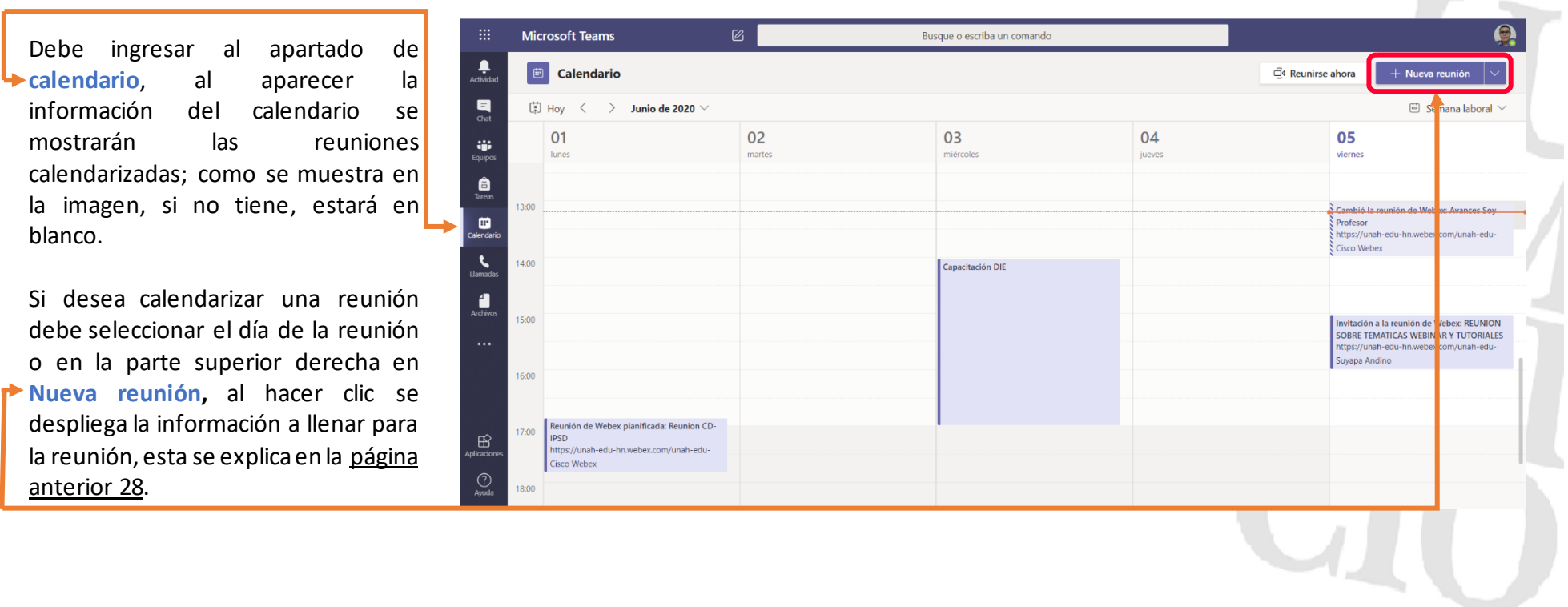

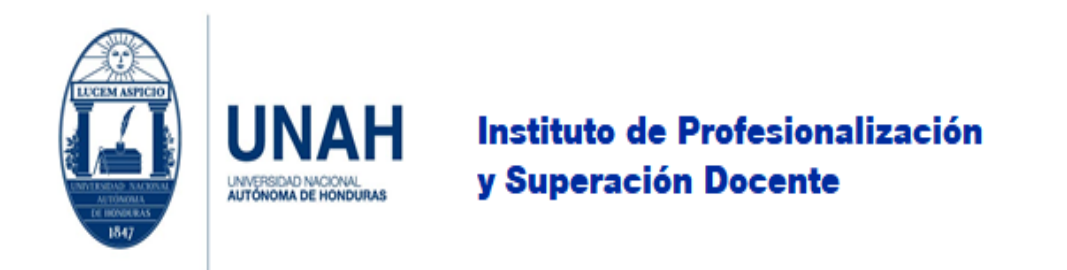

### Editar una reunión programada

<span id="page-29-0"></span>Para editar una reunión que ya está programada diríjase al calendario, busque la reunión que modificará y haga clic en ella. Luego se mostrará el formato de edición, ver página 28. Realice las modificaciones correspondientes y haga clic en **Enviar actualización**.

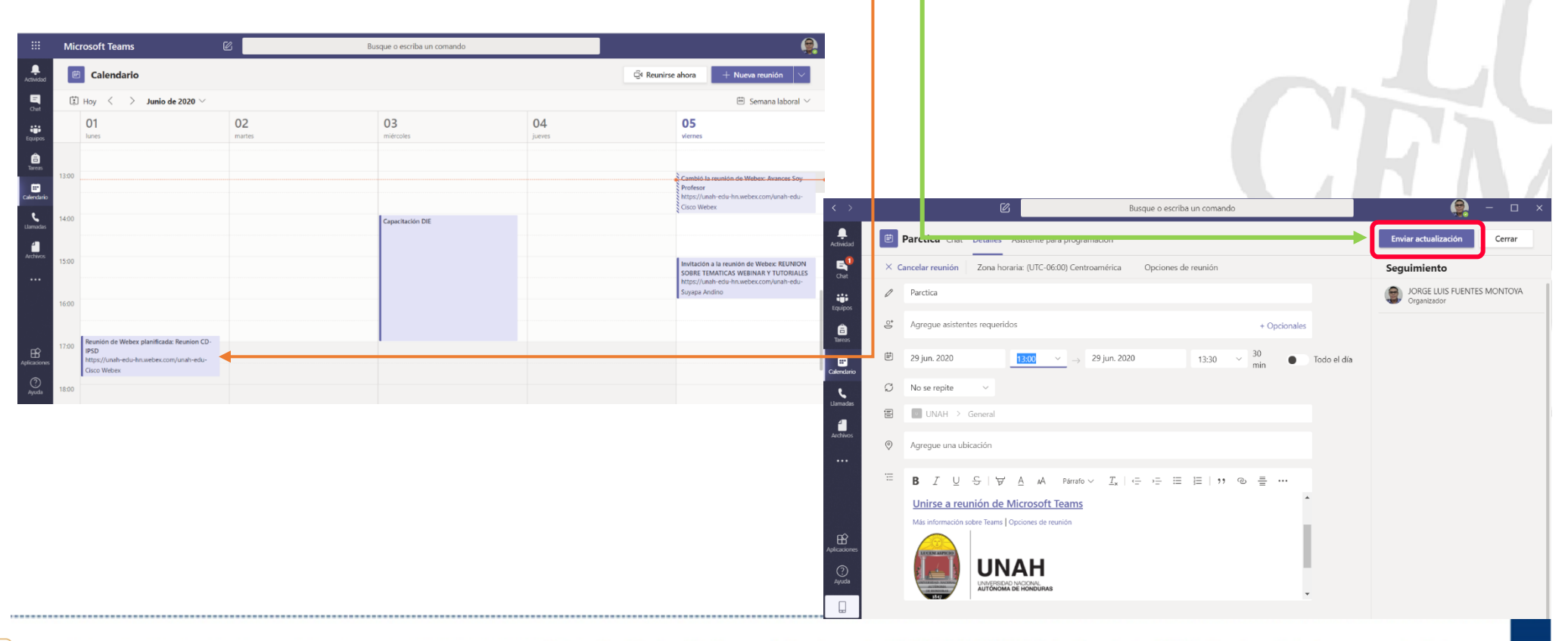

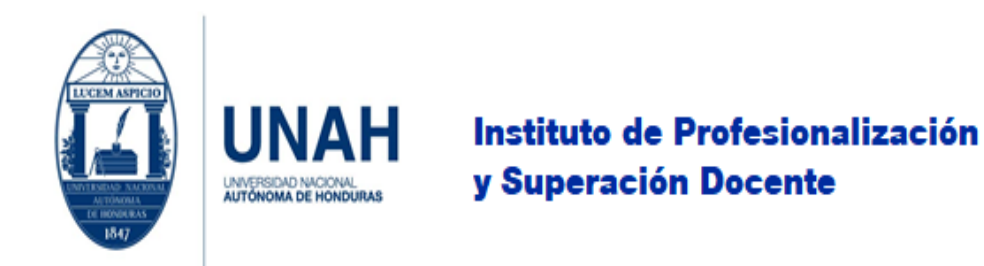

## <span id="page-30-1"></span><span id="page-30-0"></span>¿Cómo instalar la aplicación en computadora y dispositivo móvil? Instalación en computadora

1. Si usted desea instalar la aplicación de escritorio haga clic en **Obtenga la aplicación de Windows**. Se iniciará un proceso de descarga del **instalador** cuando el mismo finalice la descarga haga clic en él. También puede instalar la aplicación en su dispositivo iOS y Android (Más adelante en este manual se describe la instalación).Microsoft Team

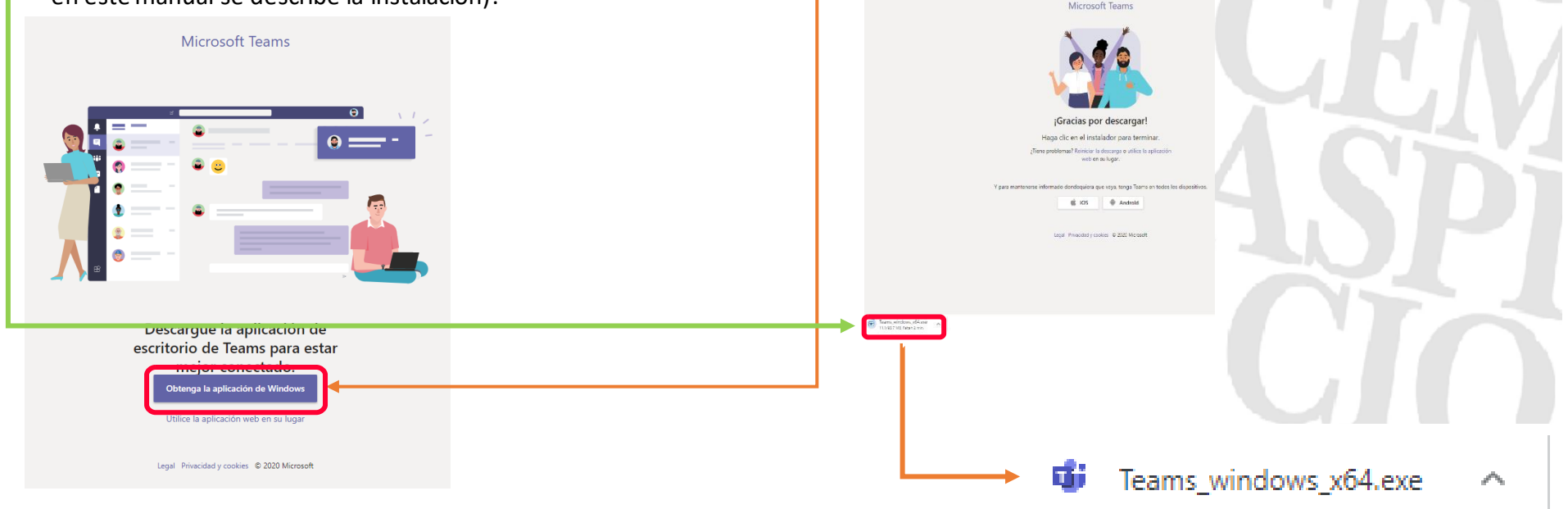

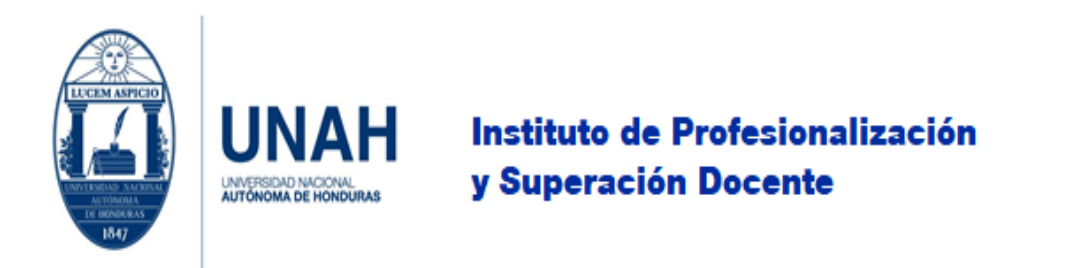

2. Para continuar con la instalación de Teams en su computadora le aparecerá un cuadro de advertencia, haga clic en **Ejecutar** e iniciará proceso de instalación

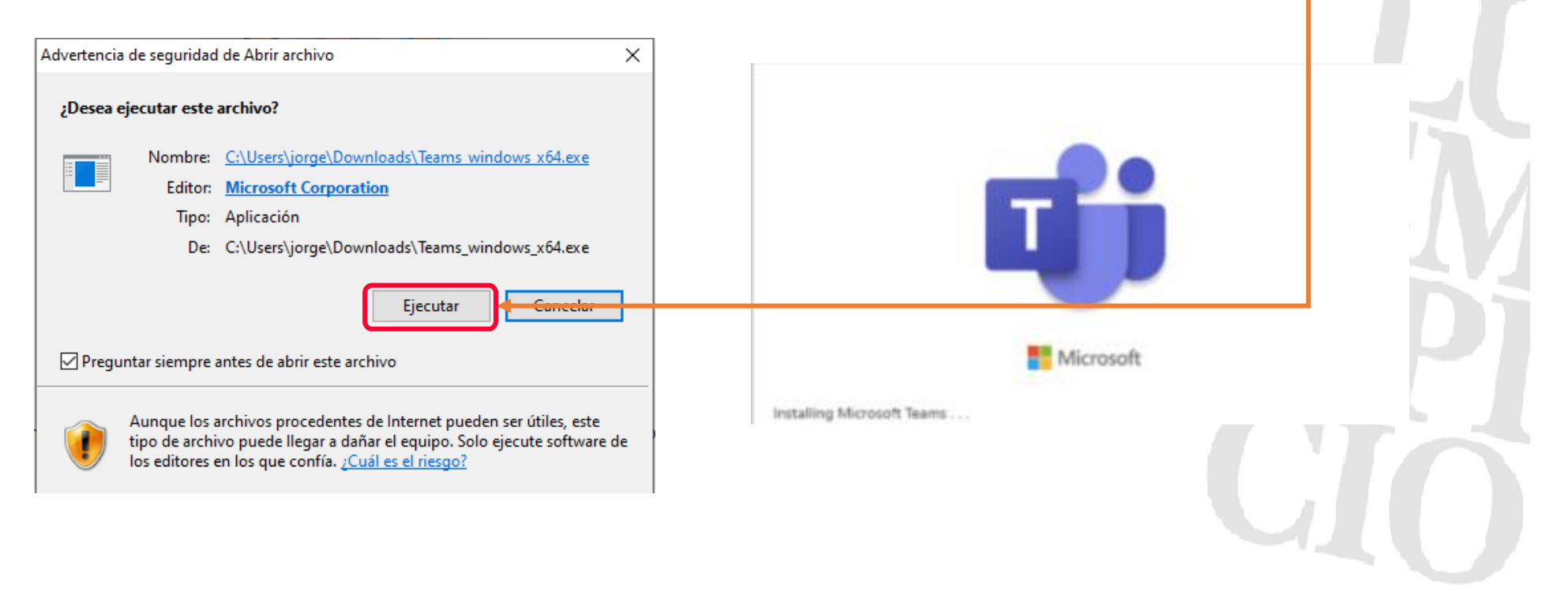

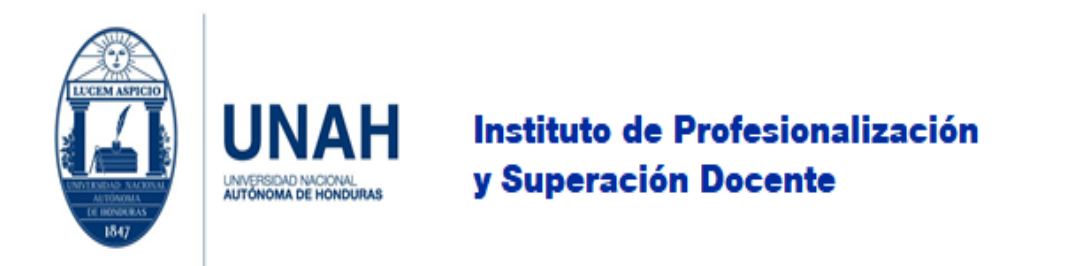

3. Al finalizar la instalación le solicita que ingrese su **correo institucional** y haga clic en **Iniciar sesión**.

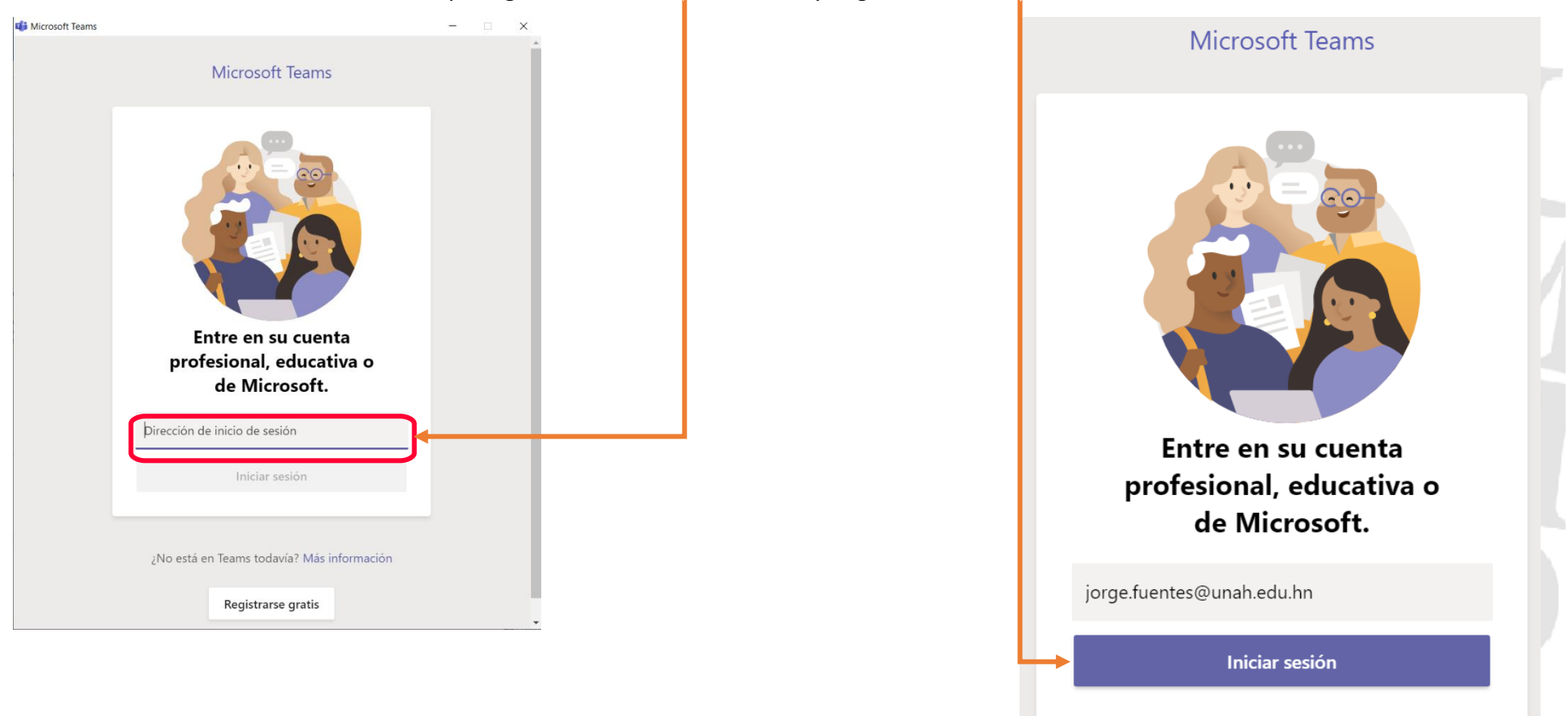

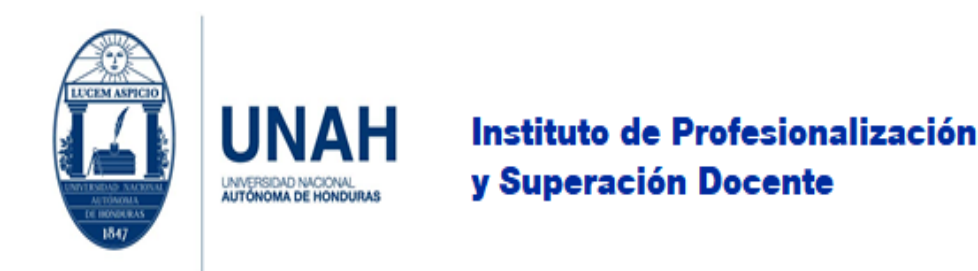

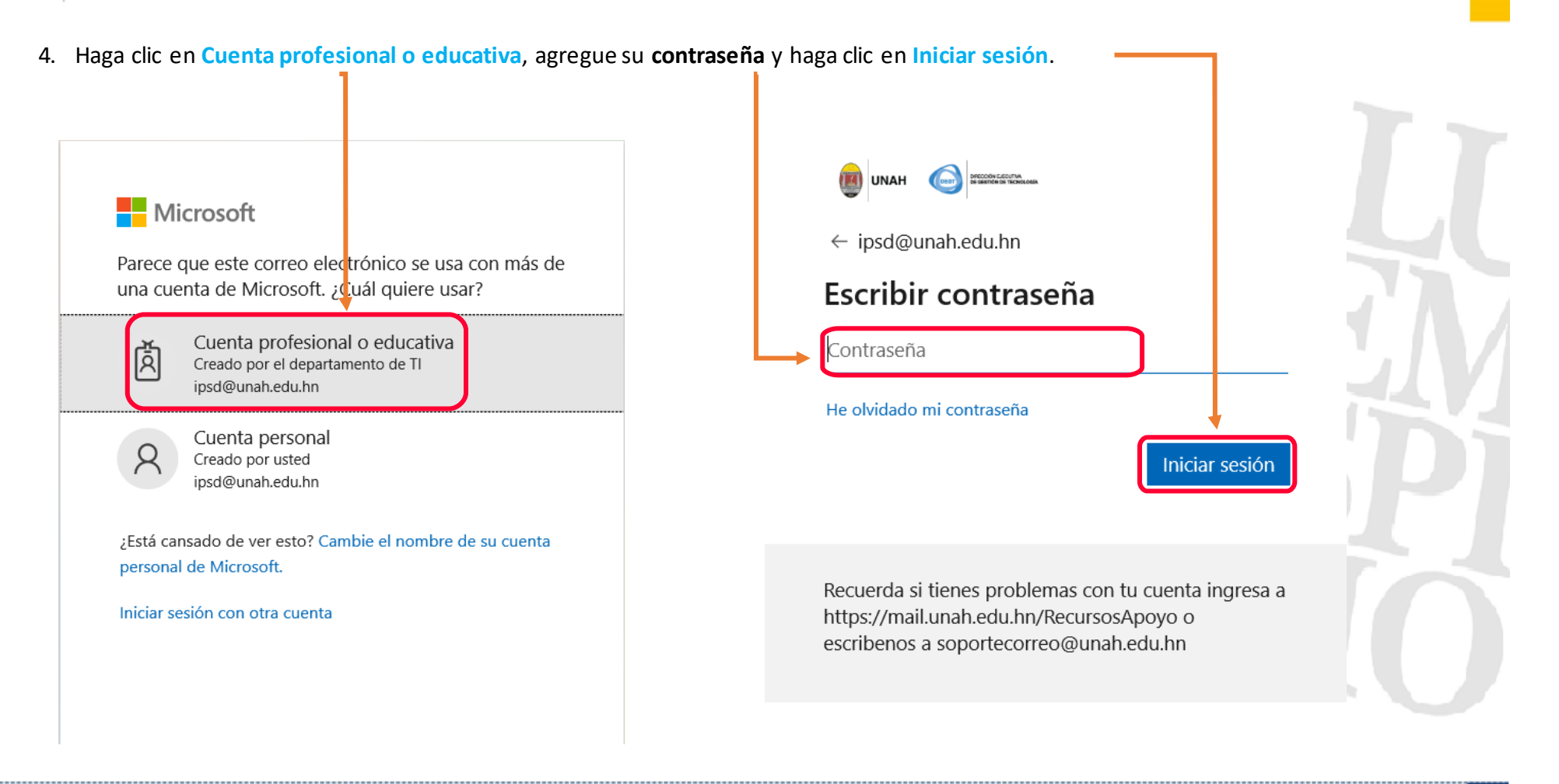

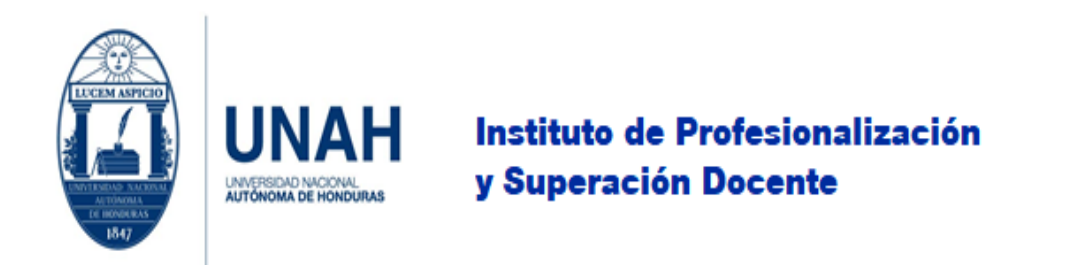

5. Si aparece el siguiente mensaje haga clic en **No, sign in to this app only** o **No, inicie sesión solo en esta aplicación**, luego se iniciará un proceso de carga de la aplicación.

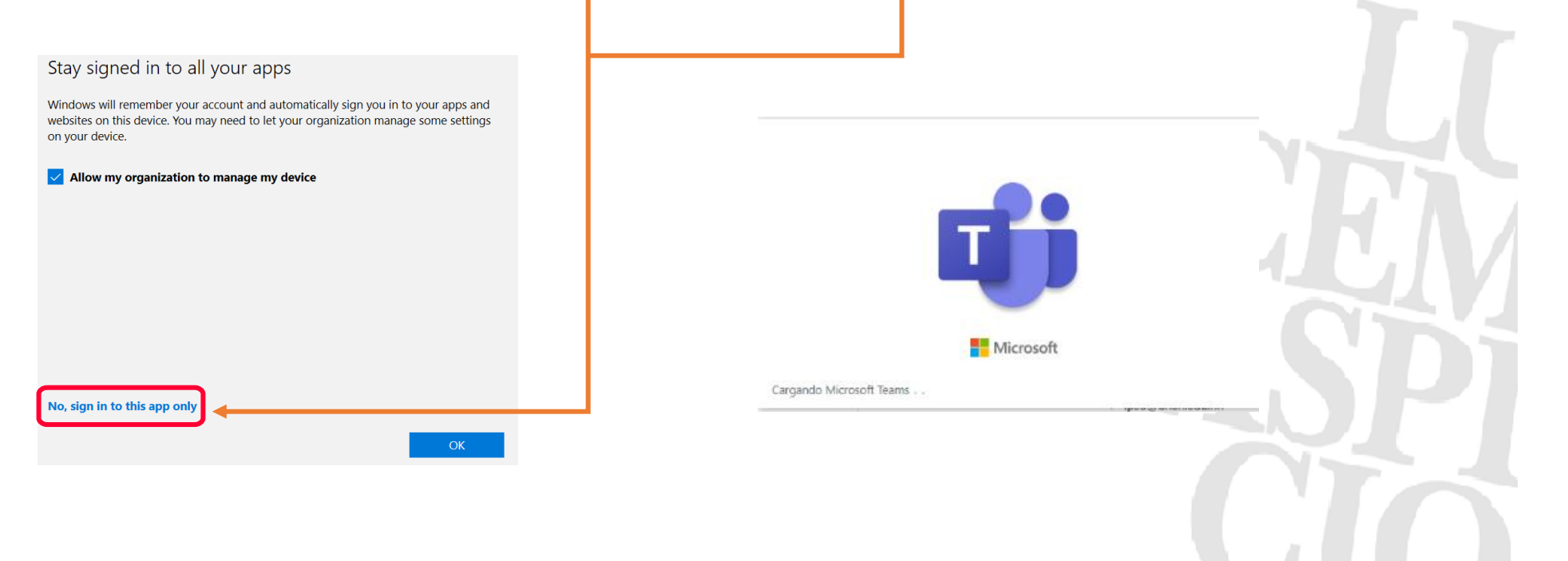

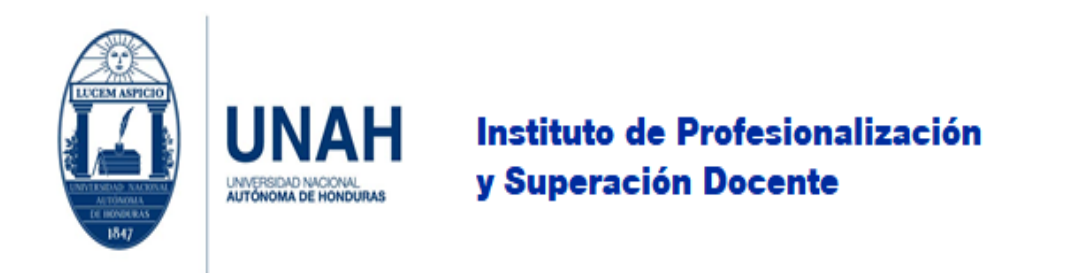

6. ¡Felicidades!, ha logrado configurar la aplicación en su computadora.

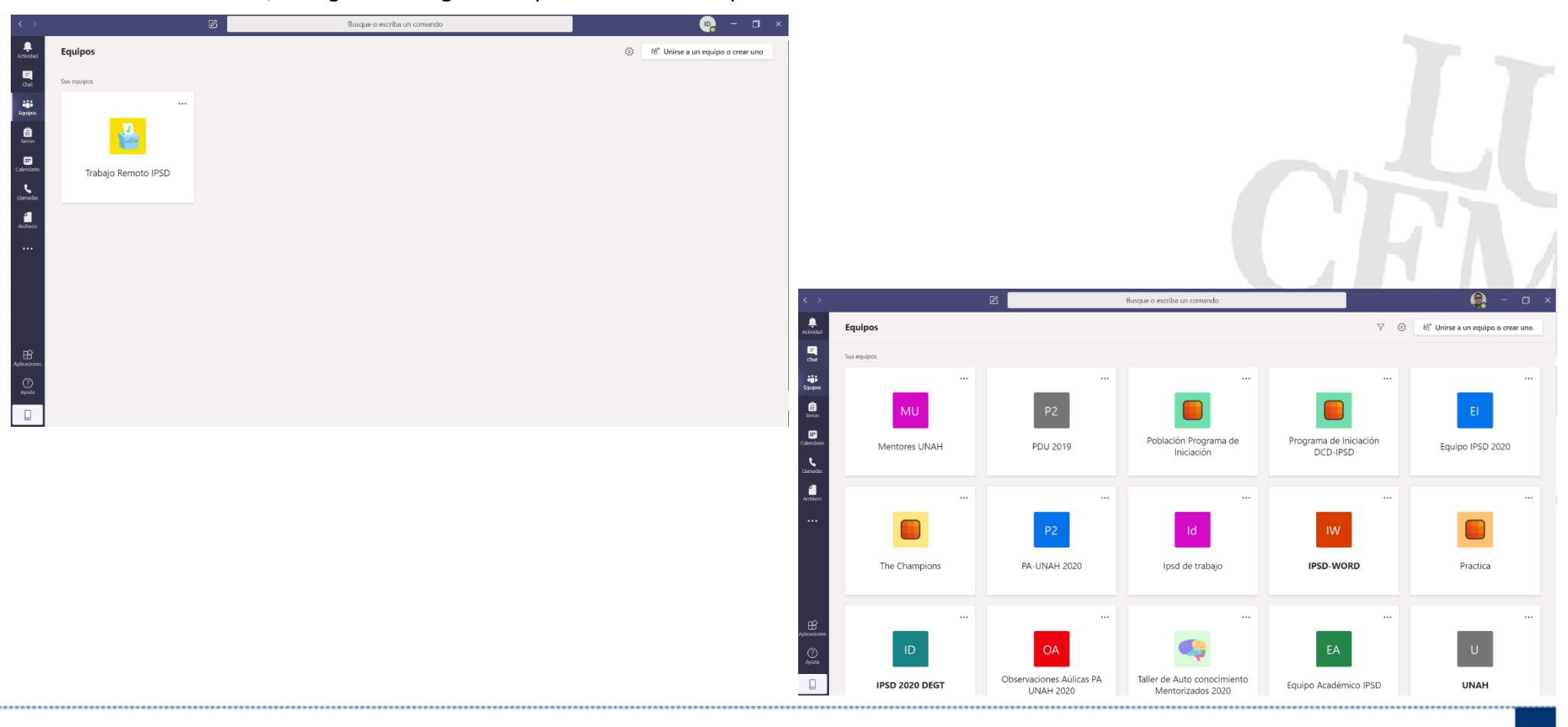

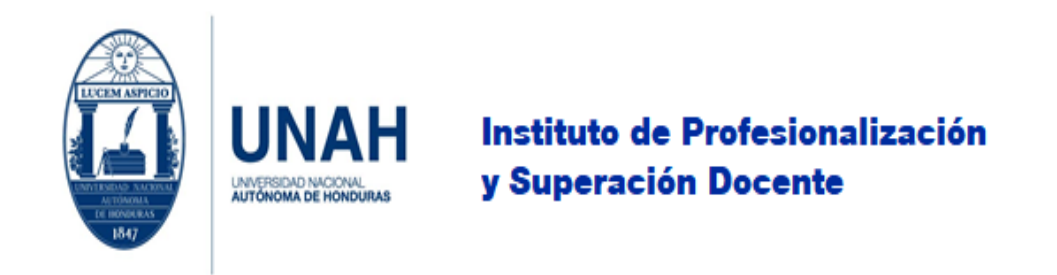

### <span id="page-36-0"></span>Instalación en Android

1. Para instalar la aplicación en su dispositivo verifique que:su sistema operativo sea Android, tener conexión en internet y que su dispositivo cuentes con suficiente espacio. Identificado estos elementos busque la aplicación **Play Store**, ingrese a ella.

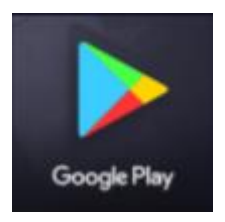

2. En la sección **Buscar aplicaciones y juegos**, escriba Teams y aparecerá la opción **Microsoft Teams** presione sobre ella.

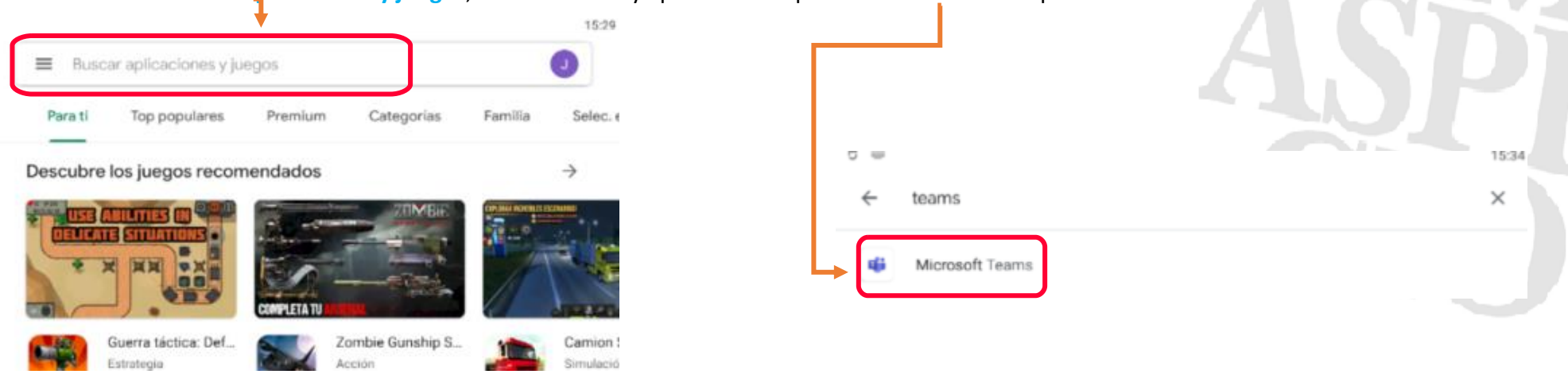

Universidad Nacional Autónoma de Honduras I CIUDAD UNIVERSITARIA I Tegucigalpa M.D.C. Honduras C.A. I www.unah.edu.hn

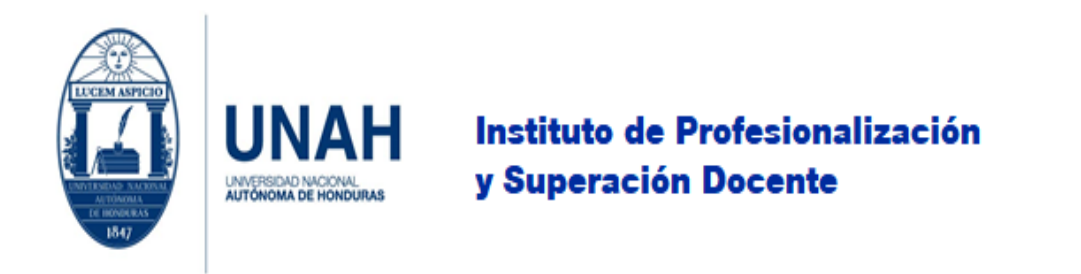

3. Proceda a la instalación presionando en **Instalar**, espere a que inicie la **descarga** e **instalación** de la aplicación.

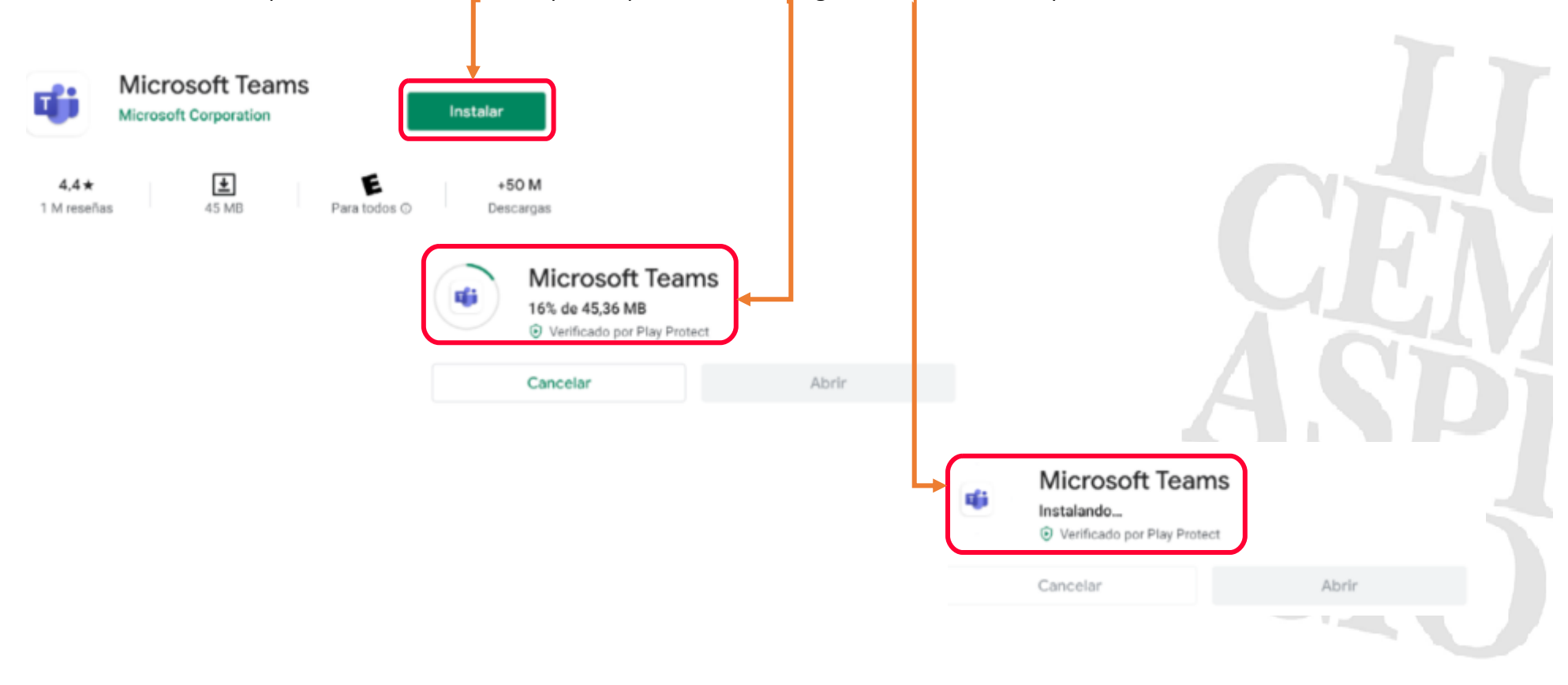

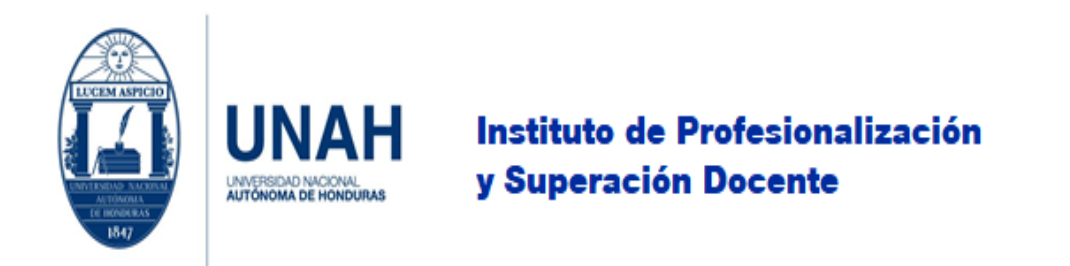

#### 4. Al finalizar la instalación oprima en **Abrir**, se mostrará la aplicación/herramienta deberá presionar **Iniciar sesión**.

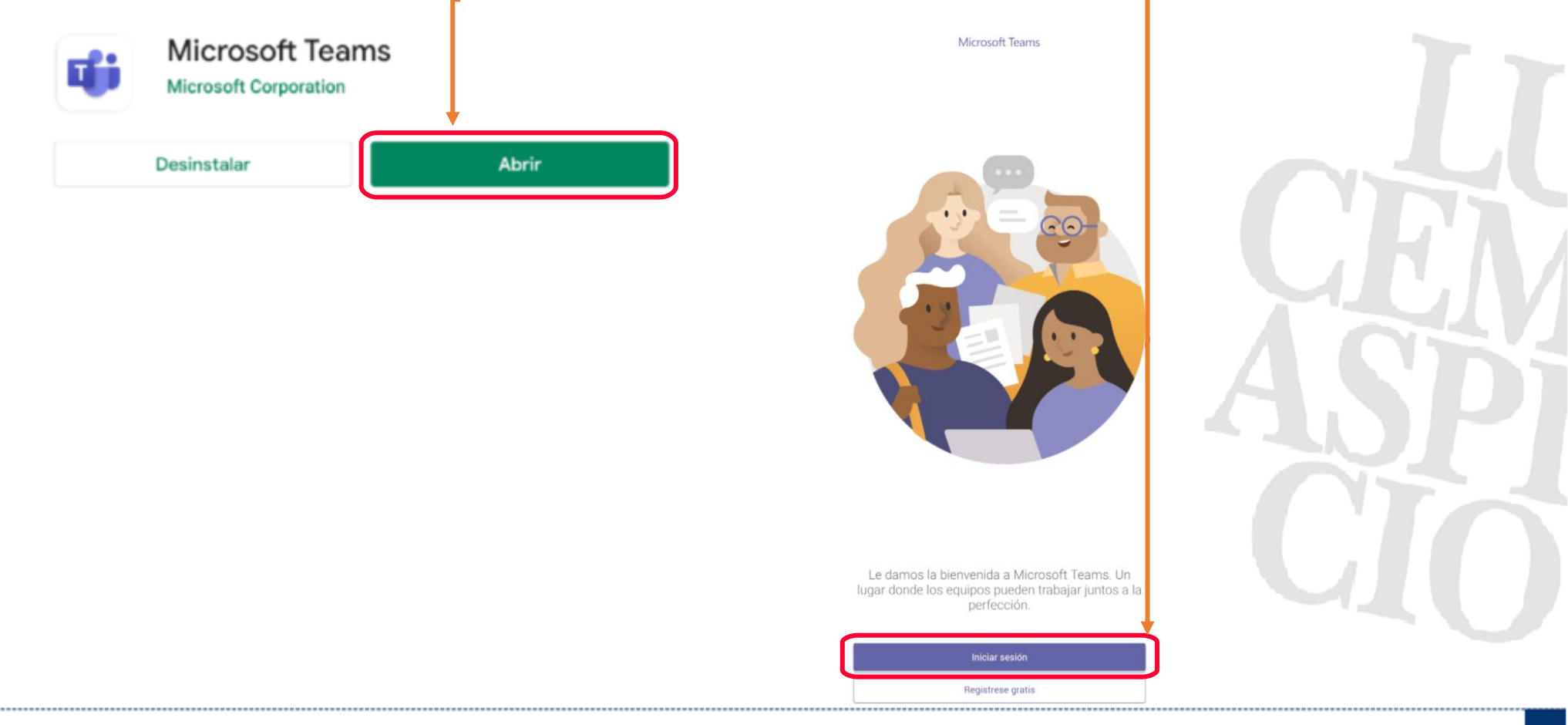

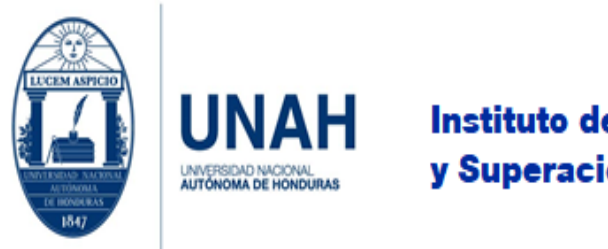

Edificio Alma Máter, octavo nivel Télefono: (504) 2216-6100 Ext. 110507 ipsd@unah.edu.hn www.ipsd.unah.edu.hn

5. Ingrese su **correo institucional** y presionar **Iniciar sesión**. Luego seleccione **Cuenta profesional o educativa**, escriba su **contraseña** y haga clic en **Iniciar** 

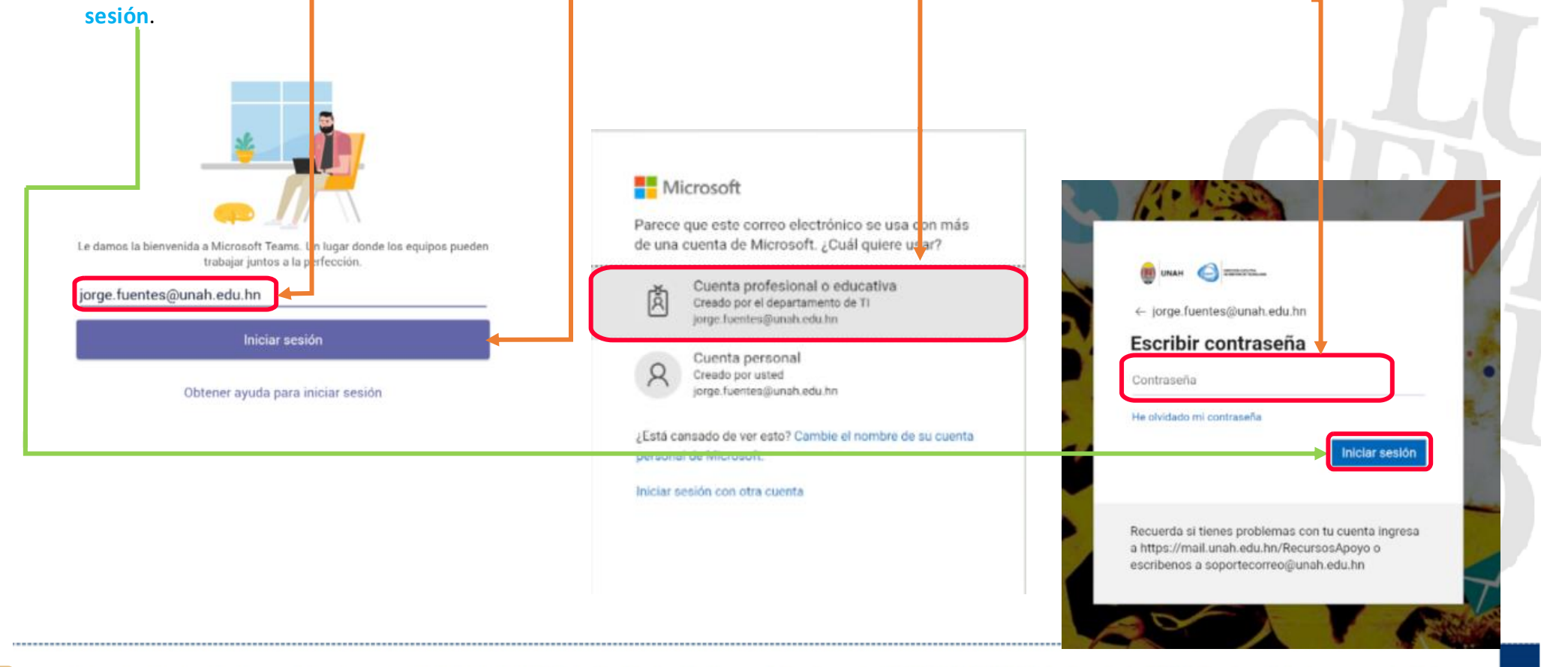

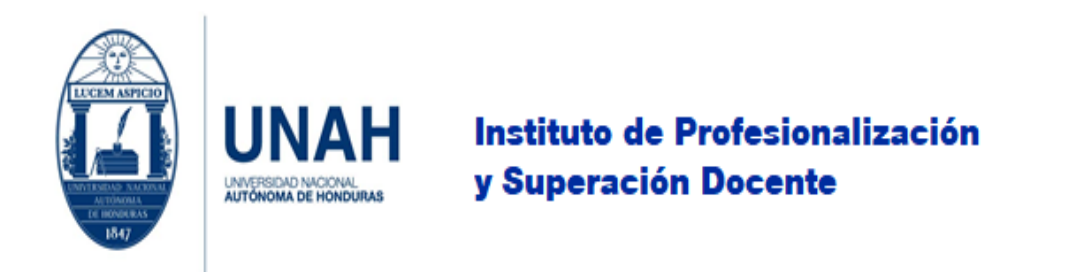

6. La aplicación iniciará a cargar su información, al ser primera vez le mostrará consejos de uso de la herramienta, dé clic en **Siguiente** y por último en **Entendido**.

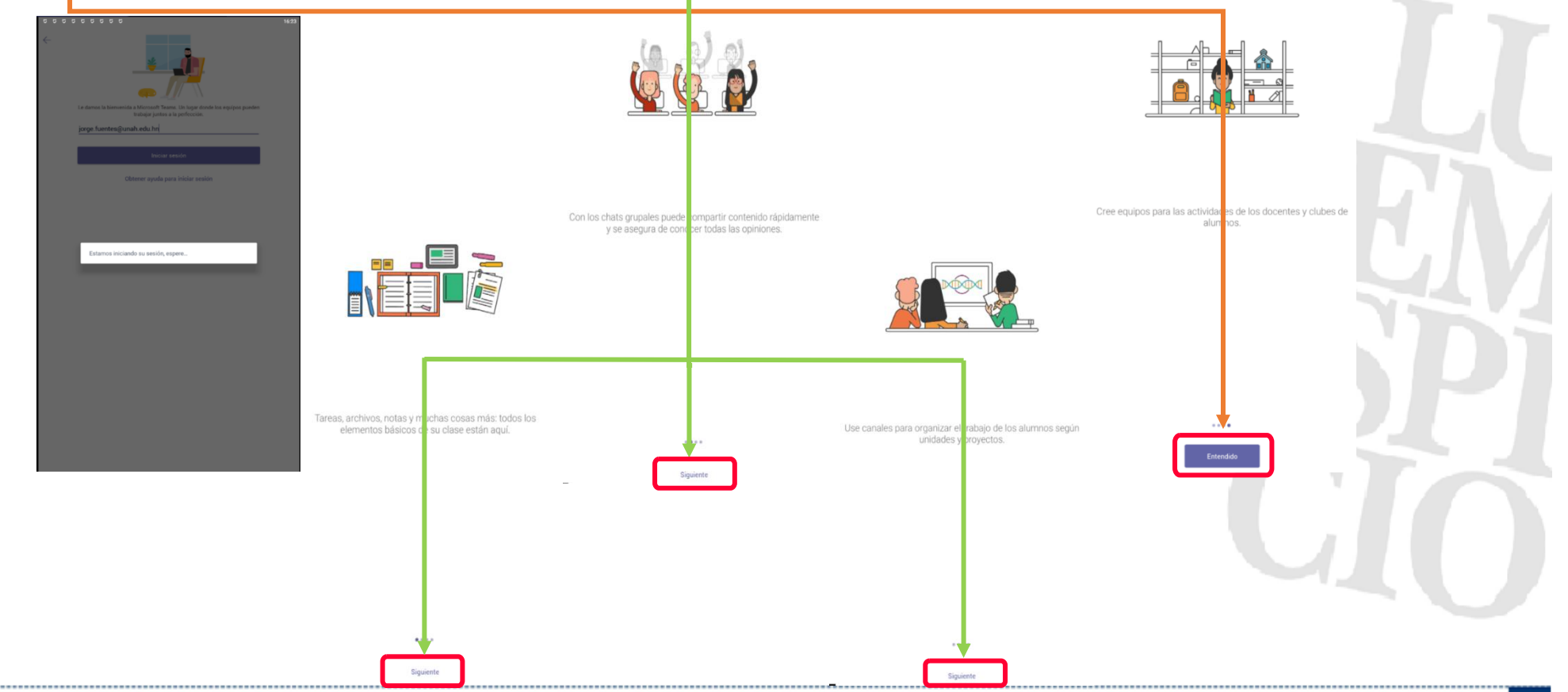

Universidad Nacional Autónoma de Honduras I CIUDAD UNIVERSITARIA I Tegucigalpa M.D.C. Honduras C.A. I www.unah.edu.hn

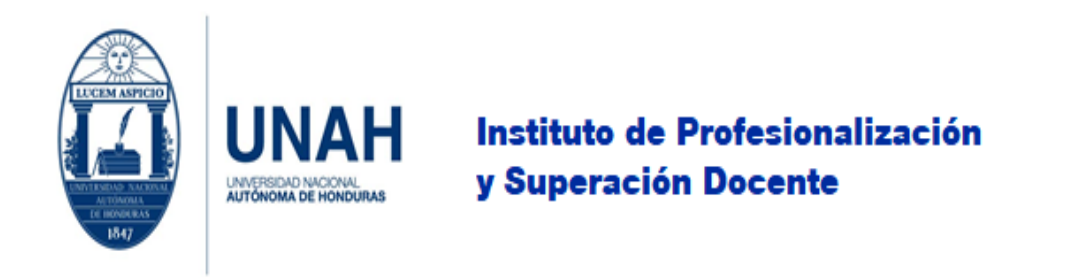

7. Ha logrado instalar la aplicación correctamente. En la parte inferior está el **panel de menú** este es igual que la aplicación de escritorio.

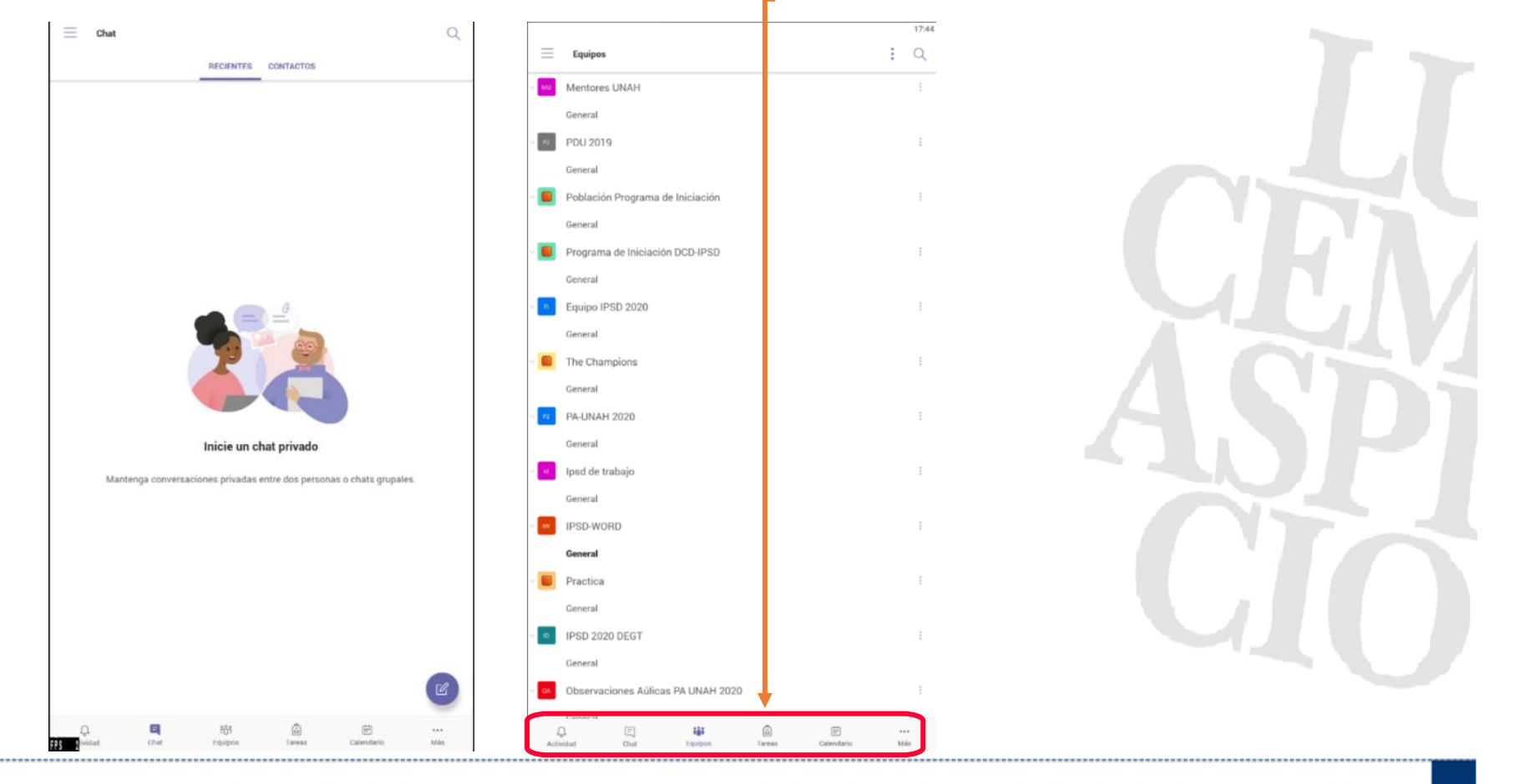

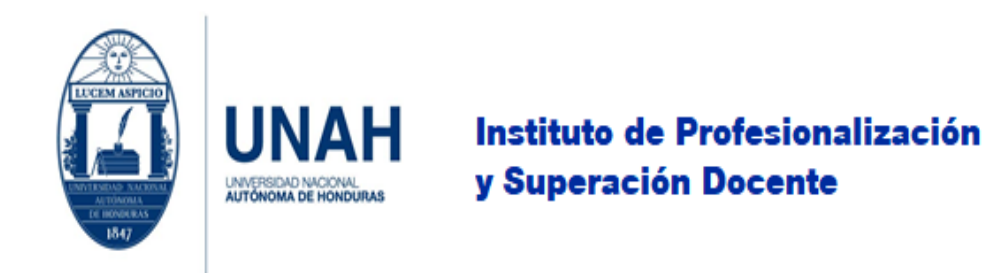

### <span id="page-42-0"></span>Instalación en iOS

1. Para instalar la aplicación en su dispositivo tome en cuenta que su dispositivo posea el sistema operativo iOS, conexión a internet y espacio suficiente para el almacenamiento. Identificado estos elementos busque la aplicación **App Store** para que ingrese a ella.

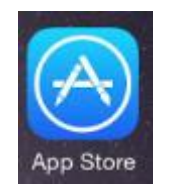

2. En la sección **Buscar juegos, apps, historias y más**, escriba **Teams** y aparecerá la opción **Microsoft Teams** presione en la **nube** para descargar, espere que se complete la **descarga** y presiona en **ABRIR**.

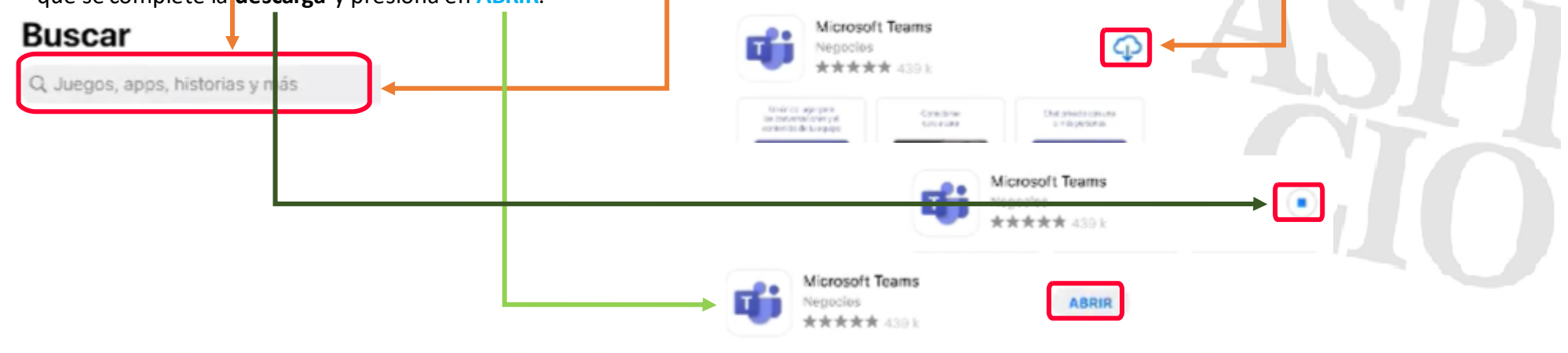

Universidad Nacional Autónoma de Honduras I CIUDAD UNIVERSITARIA I Tegucigalpa M.D.C. Honduras C.A. I www.unah.edu.hn

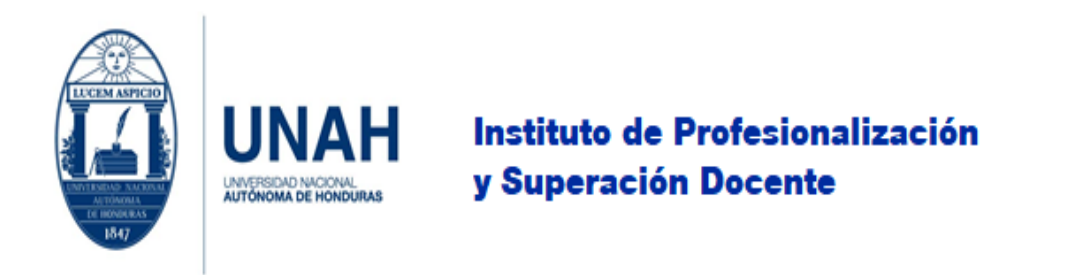

3. Presione en **Iniciar sesión con otra cuenta** en el caso de que aparezca la opción y esto se debe a que se haya vinculado una cuenta, sino ingrese los datos de su **correo institucional** y oprima en **Iniciar sesión**.

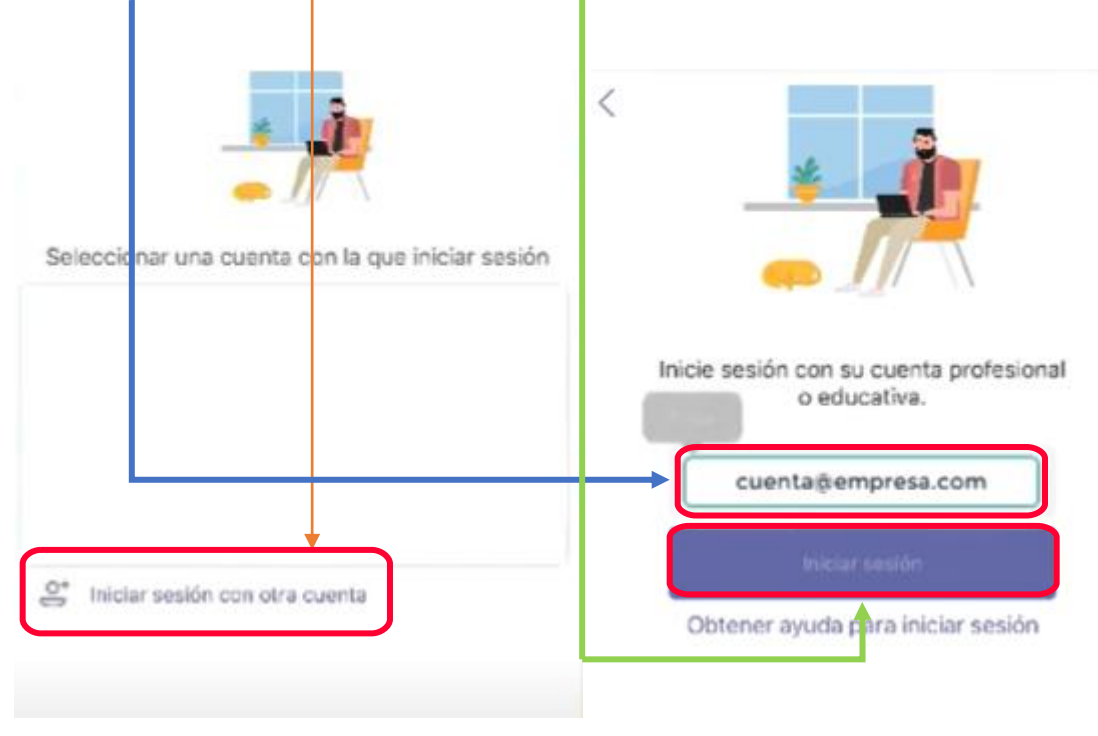

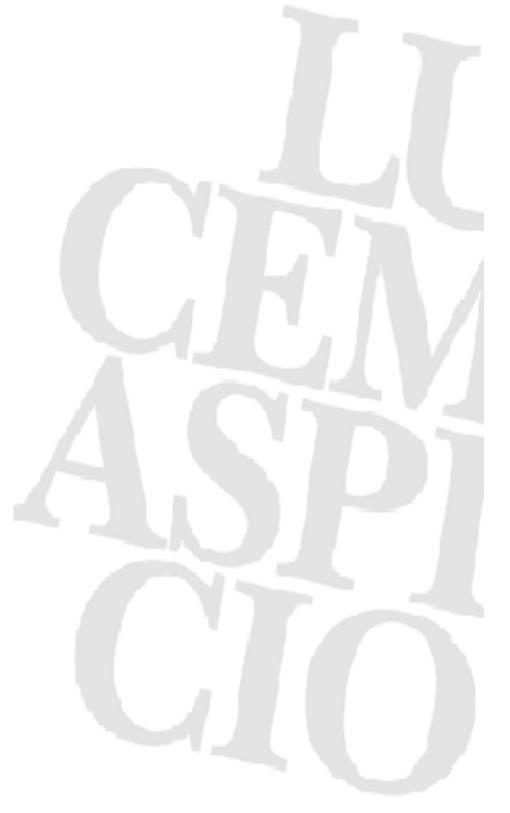

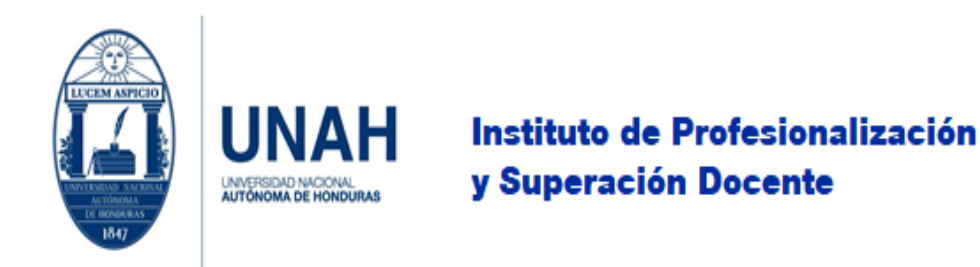

4. Luego presione en **Cuenta profesional o educativa**, escriba su **contraseña** y haga clic en **Iniciar sesión,** luego solicitará que debe **permitir** los accesos de la aplicación.

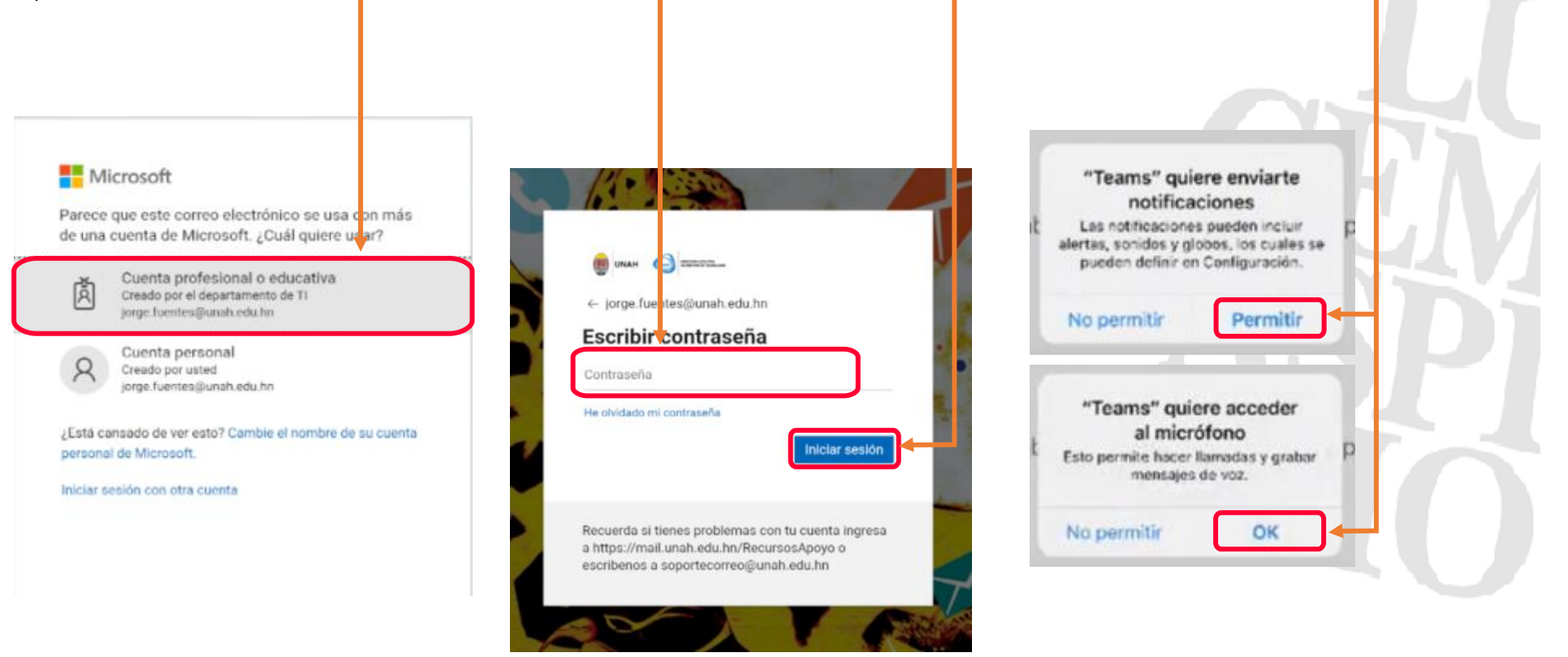

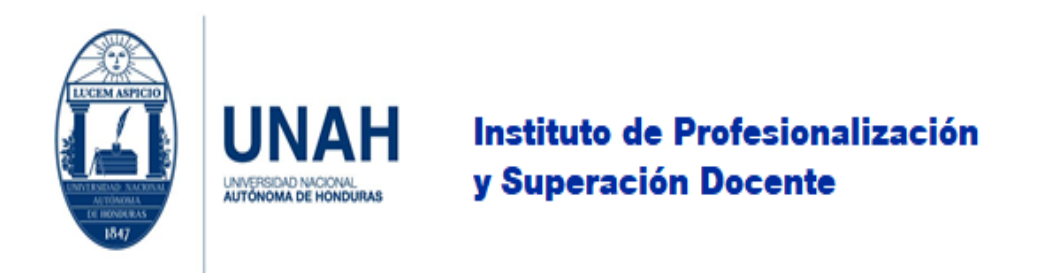

5. La aplicación iniciará a cargar su información, al ser primera vez le mostrará consejos de uso de la herramienta, dé clic en **siguiente** y por último en **Entendido**.

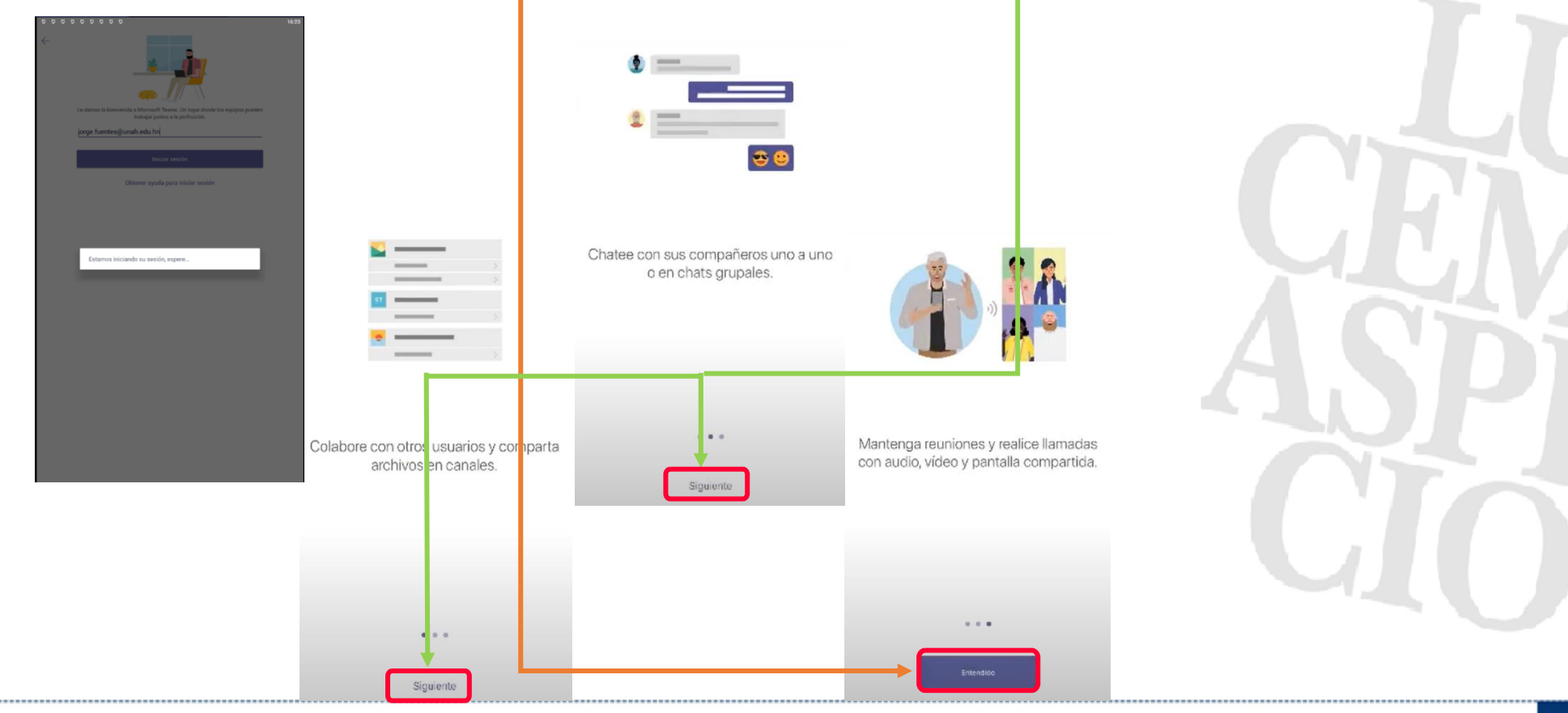

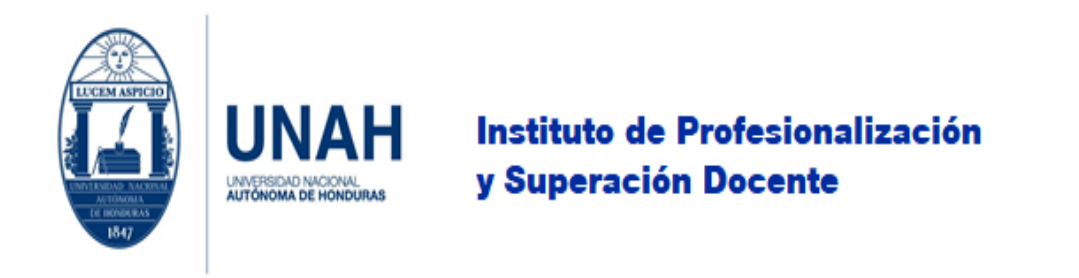

6. Ha logrado instalar la aplicación correctamente. En la parte inferior está el **panel de menú** este es igual que la aplicación de escritorio.

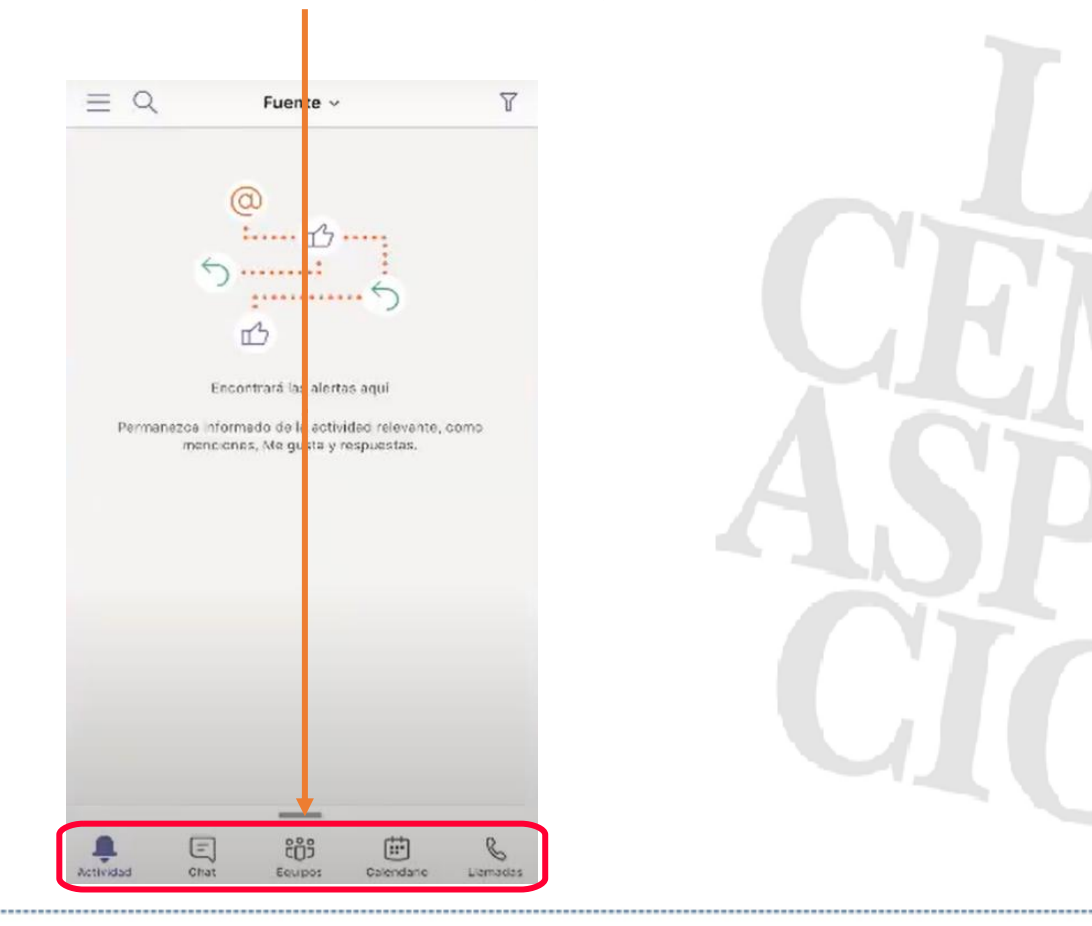

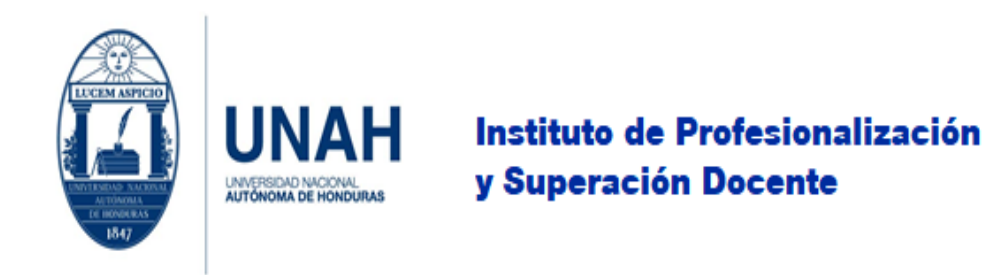

# <span id="page-47-0"></span>¿Qué hacer en caso de información adicional?

Si necesita asistencia técnica puede escribir al correo del Instituto de Profesionalización y Superación Docente [ipsd@unah.edu.hn](mailto:ipsd@unah.edu.hn) o al correo del Especialista en Soporte Técnico del IPSD [jorge.fuentes@unah.edu.hn](mailto:jorge.fuentes@unah.edu.hn)

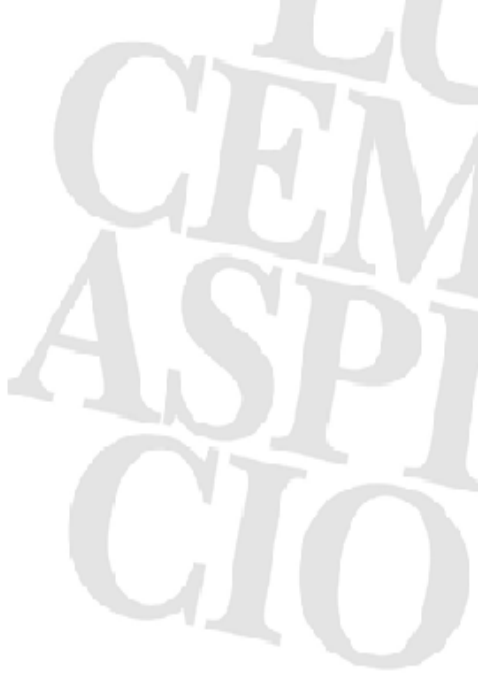

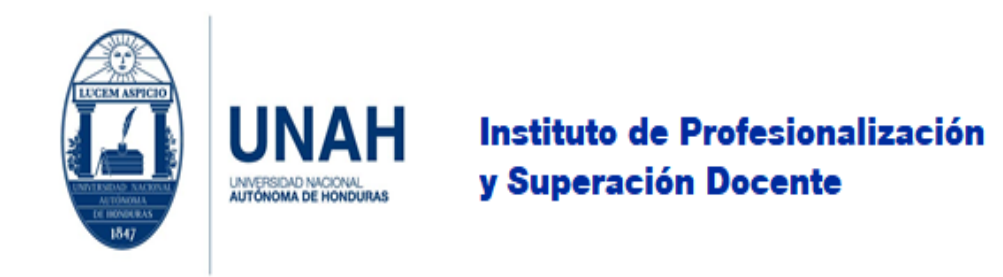

# <span id="page-48-0"></span>Bibliografía

Microsoft. (03 de Junio de 2020). *Microsoft*. Obtenido de https://support.microsoft.com/es-es/office/seleccionar-un-tipo-de-equipo-para-colaborar-enmicrosoft-teams-0a971053-d640-4555-9fd7-f785c2b99e67

Microsoft. (03 de Junio de 2020). *Microsoft*. Obtenido de https://support.microsoft.com/es-es/office/funcionalidades-del-propietario-miembro-e-invitado-delequipo-en-teams-d03fdf5b-1a6e-48e4-8e07-b13e1350ec7b?ui=es-es&rs=es-es&ad=es

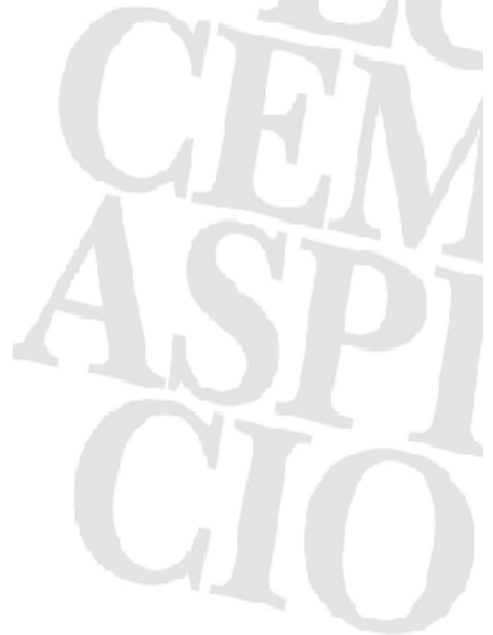

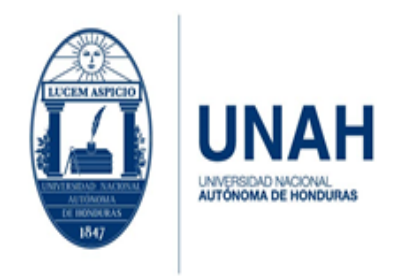

Edificio Alma Máter, octavo nivel Télefono: (504) 2216-6100 Ext. 110507 ipsd@unah.edu.hn www.ipsd.unah.edu.hn

# <span id="page-49-0"></span>Créditos

**Autor, editor, ilustrador, redacción:** Máster Jorge Luis Fuentes, Especialista en Soporte Técnico, IPSD, UNAH.

**Versión de la aplicación:** Microsoft Teams, Office 365, julio 2020

**Versión del documento:** Primer edición.

**Redacción y ortografía:** Máster Eva María Castillo, Docente, Departamento de Letras, UNAH.

**Observaciones y aportes:** Lic. Ethel Maldonado Molina, Docente, Departamento de Rehabilitación, CU-UNAH.

Máster Nohemy Lizeth Rivera Gutiérrez, Docente, Dirección del Instituto de Arqueoastronomía, Patrimonio Cultural y Natural (IARPACUNA), Departamento de Arqueoastronomía y Astronomía Cultural, Ciencias Espaciales, CU-UNAH.

Máster Wilberto Alexis Sabillón, Docente, Departamento de Economía Agrícola, CURLA-UNAH.